**شماره استانداردسازمان آموزش فني و حرفهاي كشور 3/0/1/ 42/24 -3**

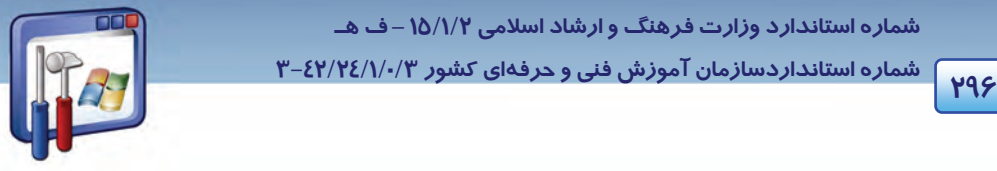

- )1 راهاندازي لينوكس در حالت مد خط فرمان . )2 دسترسي به ترمينال مجازي خط فرمان از داخل محيط گرافيكي. هنگاميكه با دستورات خط فرمان كا*ر* ميكنيد ، بـه پوسـتهي (shell ) سيسـتمعامـل لينـوكس دسترسـي پيـدا خواهيد كرد . پوستهي سيستمعامل لينوكس، دستورات را از كاربر دريافت ميكنـد و آنهـا را بـراي اجـرا در اختيا*ر* هسته (kernel) قرا*ر* مي دهد . پوستههاي مختلفي براي سيستمعامل لينوكس ارائه شده است كه رايجترين آنها bash است . براي دسترسي به پنجرهي خط فرمان ، مراحل زير را دنبال كنيد: 1- روي كليد منوي اصلي كليك كنيد.
	- 2- از منوي Tools System ، گزينهي Terminal را انتخاب كنيد .

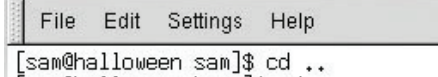

[sam@halloween home]\$ cd ..<br>[sam@halloween /]\$ ▌

#### شكل 12-25 پنجره <sup>ي</sup> خط فرمان

فرض كنيد اعلام سيستم بهصورت \$[root Host local @ root [باشد . عبارت Host local @ root به معني آن است كه بهعنوان كاربر اصلي و با گذرواژهي root به رايانهي محلي Host local وارد شدهايد .كلمهي root در \$ [root Host local @ root [به اين معني است كه موقعيت جاري (فعلي) ، فهرست root ميباشد . دستورات كاربر در مقابل اعلام \$ تايپ ميشوند (مشابه اعلام <\:c در محيط Prompt Command ويندوز XP ( دقت كنيد كه حروف دستورات به صورت كوچك تايپ ميشوند.

- به شرح چند دستور ميپردازيم:
- [root @ local Host root]\$ cd/ **cd/ دستور** 1)

با اين دستور به فهرست ريشه باز ميگرديد.

[root @ local Host root]\$ ls **ls دستور** 2)

با اين دستور ليست محتويات فهرست جاري نمايش داده ميشود.

[root@local Host root]\$ ls –al **ls -al دستور** 3)

با اين دستور ليست محتويات فهرست جاري با تمام جزئيات نمايش داده ميشود.

 **سيستم عامل پيشرفته** 

**297 فصل دوازدهم: توانايي كار با سيستم عامل linux**

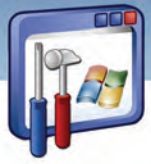

#### **چند دستور كاربردي**

به طور اجمالي چند دستور پركاربرد را در جدول 2- 12 مشاهده ميكنيد.

#### جدول 2- 12

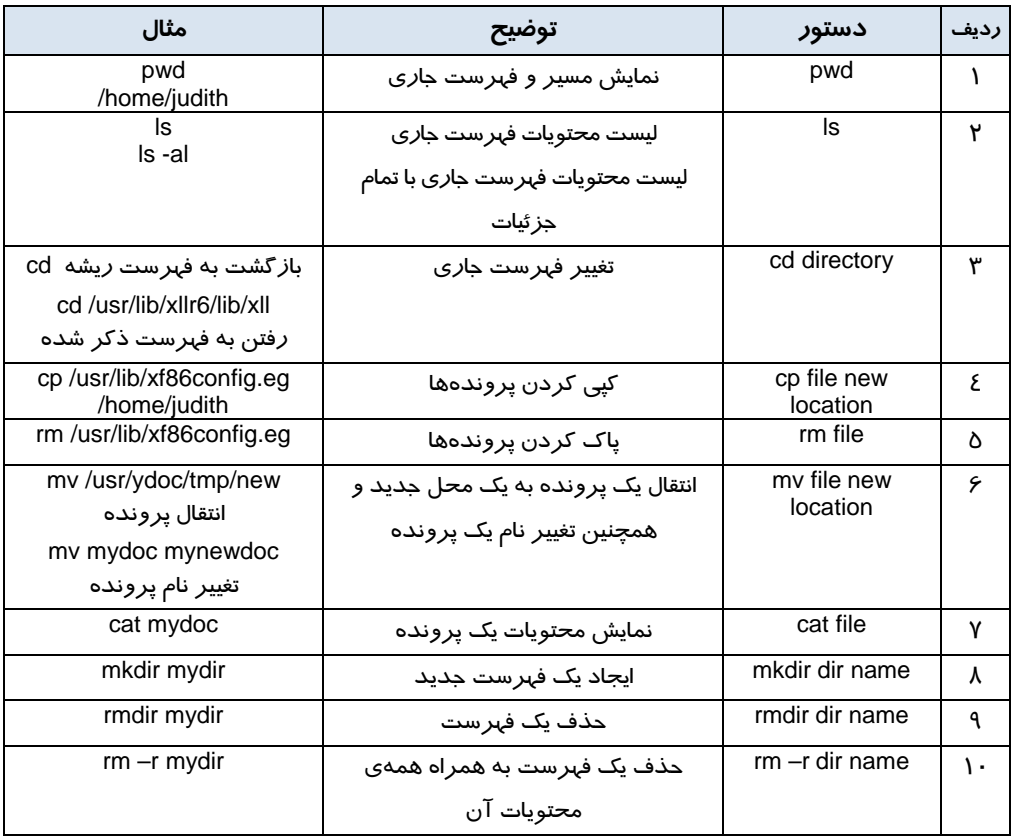

### **7- 12 مراحل نصب مودم در سيستم عامل Linux**

برای اتصال به اينترنت و شناسايي مودم توسط سيستم تحت RedHat Linux، بايد مـودم را پيكربنـدي نماييـد. برنامهي كمكي Red Hat Dial-up configuration به خوبي اين كا*ر را* انجام ميدهد. ضمن اينكه د*ر* اين برنامه يك حساب شمارهگيري براي اتصال كامپيوتر شما به شركت خدمات اينترنتي (Isp (فراهم ميكند. مراحل زير را دنبال كنيد:

1- روي كليد منوي اصلي كليك نماييد و گزينهي Tools System را انتخاب كنيد.

2- از زير منوي Tools System، بر روي گزينهي Wizard Configuration Internet كليك كنيد.

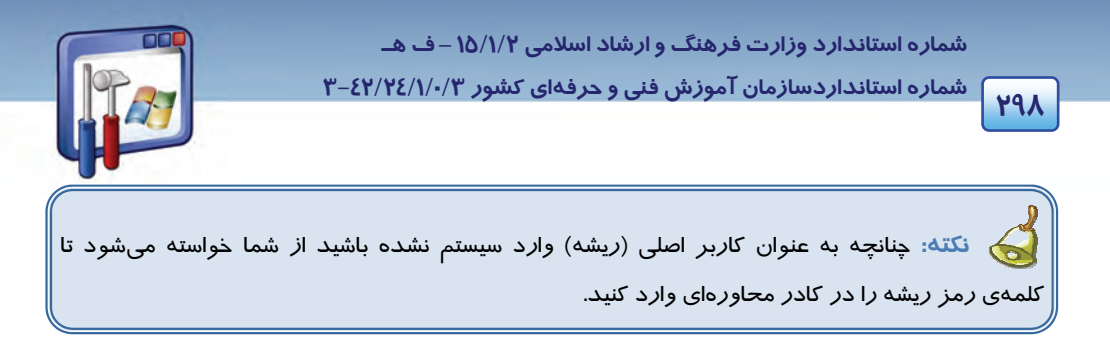

 3- در پنجرهي Type Device new Add، با انتخاب گزينهي Connections Modem ، بر روي دكمهي forward كليك كنيد (شكل 12-26 .)

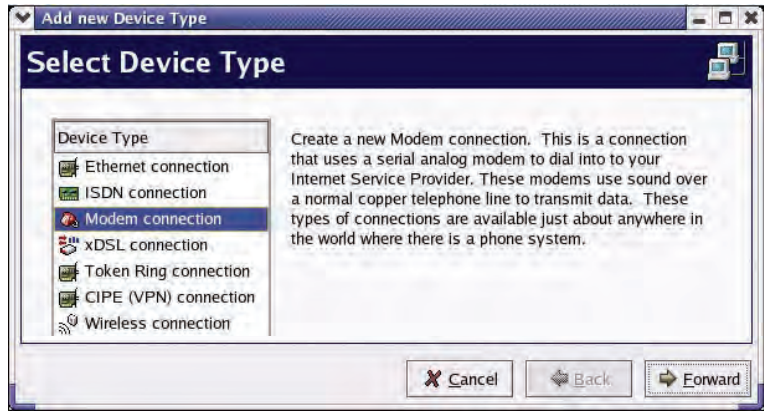

شكل 12-26 انتخاب گزينهي *connections modem*

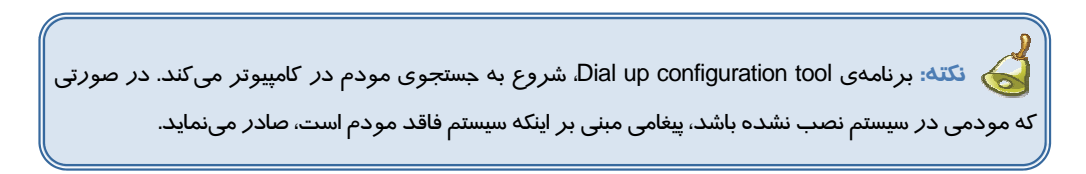

 4- در پنجرهي Modem Select، ميتوانيد تنظيمات مودم خود را تغيير دهيد. بر روي دكمهي Forward كليك كنيد (شكل 12-27 .)

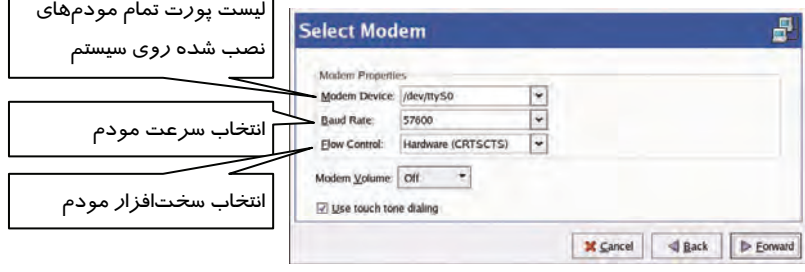

 $\Gamma$ 

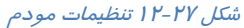

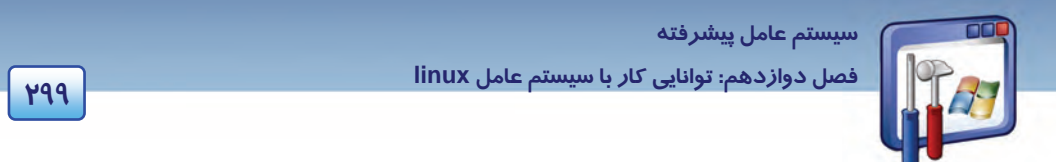

4- شماره تلفن، نام شركت خدمات اينترنتي (ISP(، نام ورود به سيستم و كلمـهي رمـز خـود را در كادرهـاي مربوطه تايپ كرده، روي دكمهي Forward كليك كنيد (شكل 12-28 .)

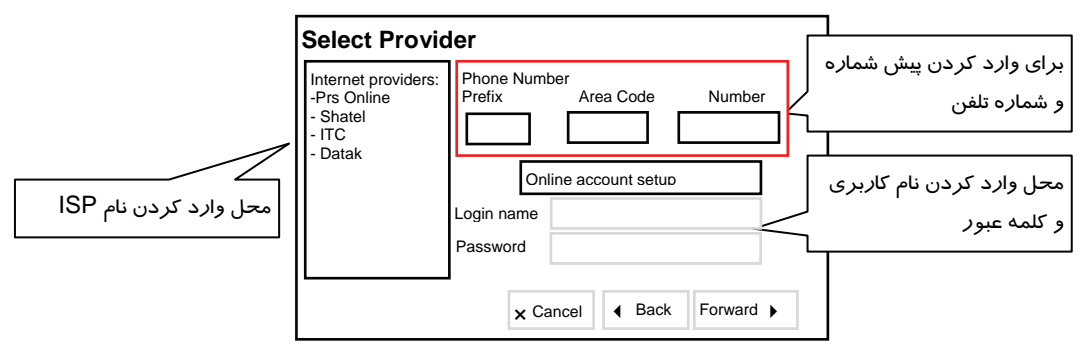

شكل 12-28 ورود اطلاعات تلفن ، نام شركت ، نام ورود به سيستم <sup>و</sup> گذر واژه

 6- پــــس از پــــذيرفتن گزينــــههــــاي پــــيشفــــرض ، بــــر روي دكمــــهي Forward كليــــك كنيــــد (با هر بار اتصال كامپيوتر به ISP، امكان تنظيم خودكار نشاني IP و سرور DNS به ISP شما داده ميشود .)

 7- پنجرهي connection up dial Create ظاهر ميشود، فهرسـت خلاصـهاي از اطلاعـات وارد شـده، نمـايش داده ميشود. بر روي دكمهي Apply كليك كنيد.

 8- در پنجــرهي configuration Network ، مــودم و ســاير ابزارهــاي شــبكه نمــايش داده مــيشــوند. ( در صورت تمايل، براي نگهداري اطلاعات مودم از منوي File، گزينهي Save را انتخاب كنيد.) روي دكمهي Activate كليك كنيد تا به ISP خود متصل شويد.

#### **1-7- 12 يافتن مودم توسط Linux**

سيستمعامل Linux با استفاده از پروندههاي دستگاهها، با سـاير دسـتگاههـاي جـانبي ارتبـاط برقـرار مـي كنـد. همانطور كه ميدانيد پروندهها و دستگاهها در دايركتوري dev/ قرار دارند و به نحوي مشابه driver هـا در ويندوز ميباشند.

مودم خود را ميتوانيد به يكي از چهار درگاه سريال (port serial (موجود بر روي Pc خود متصـل كنيـد. يـك مودم خارجي به طور معمول به يك درگـاه ماننـد : 0ttys/dev/ يـا 1ttys/dev/ وصـل مـيباشـد، حتـي اگـر در پيكربندي به صورت 2tev/ttys3 ،/dev/ttys2/ پيكربندي گردد. در صورتي كه در كامپيوتر شما يك مودم داخلي كار گذاشته شده باشد، اين مودم درگروه ابزارهاي tty قرار ميگيرد ( tty مشابه پورتهـاي سـريال COM در ويندوز است).

 **شماره استانداردسازمان آموزش فني و حرفهاي كشور 3/0/1/ 42/24 -3**

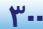

**3000 10000 10000 10000 10000 10000 10000 10000 10000 10000 10000 10000 10000 10000 10000 10000 10000 10000 10000 10000 10000 10000 10000 10000 10000 10000 10000 10000 10000 10000 10000 10000 10000 10000 10000 10000 1000** 

در هنگام راهاندازي كامپيوتر، linux Redhat، از برنامهي كمكي kudzu كه بهطور خودكار دستگاههـاي جديـد روي كامپيوتر را شناسايي ميكند، استفاده مينمايد.

#### **2-7 - 12 برقراري ارتباط با اينترنت**

 در linux Redhat، برنامهي كمكي شمارهگير ppp Redhat قرار داده شـده اسـت تـا بـه سـهولت بتوانيـد بـا اينترنت ارتباط برقرار كنيد. اين ارتباط با به كـاربردن پيكربنـدي ppp در tool configuration up dial برقـرار ميگردد.

مراحل زير را دنبال كنيد:

1- بر روي دكمهي منوي اصلي كليك نماييد، گزينهي tools system را انتخاب كنيد.

2- از زير منوي tools system، گزينهي Control Device Network را انتخاب كنيد.

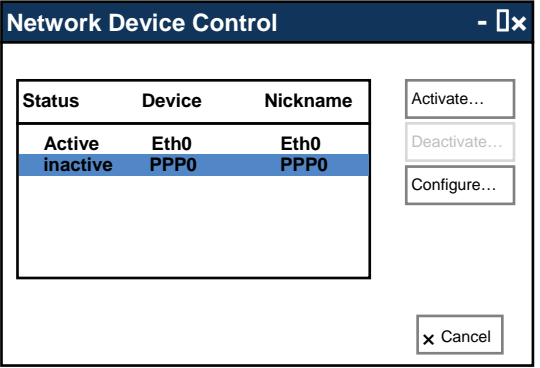

شكل 12-29 انتخاب مودم

3- در اين پنجره كليهي رابطهاي شبكه ديده ميشوند، بر روي نام مودم خود كليك نماييد ، دكمهي Activate را انتخاب كنيد (شكل 12-29). اين برنامه، شمارهي ISP را گرفته و كامپيوتر شما را به اينترنت وصل مينمايد.

 **مثال 12-10** ارتباط را با اينترنت قطع كنيد.

پس از پايان كار در اينترنت، براى قطع ارتباط با اينترنت در پنجرهى Network Device Control بر روى دكمهي Deactivate كليك كنيد.

 **مثال -11 12** با توجه به شكل( 12-34 ) به پرسشهاي زير پاسخ دهيد.

1 وظيفهي پنجرهي زير چيست؟ علاوه بر مديريت فايلها و پوشهها، صفحات وب را نيز دهدنشان مي .

 **سيستم عامل پيشرفته** 

**301 فصل دوازدهم: توانايي كار با سيستم عامل linux**

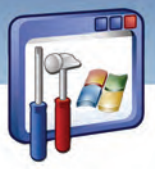

2 پنجرهي زير در Linux معادل چه پنجرهاي در ويندوز است؟ Explorer Internet

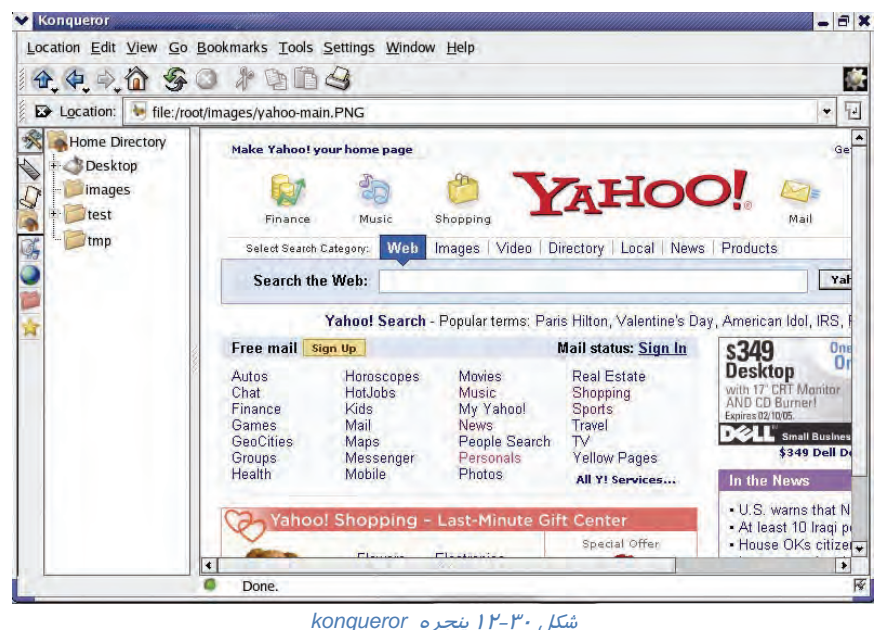

### **8- 12 مراحل نصب چاپگر در سيستمعامل Linux**

همانطور كه ميدانيد مانند سيستمعامل وينـدوز در سيسـتمعامـل Linux نيـز، قبـل از آنكـه بتـوان از چـاپگر استفاده نمود، ابتدا بايد آن را پيكربندي كرد. براي انجام اين كار برنامهي پيكربندي دستگاه چاپگر يعنـي print gui-conf را اجرا كنيد و كليه اطلاعات مربوط به چاپگر خود را وارد نماييد. مراحل زير را دنبال كنيد:

1- به عنوان كاربر ريشه (root (وارد سيستم شويد.

2- يك دستگاه چاپگر را به درگاه موازي كامپيوتر تحت Linux خود وصل كنيد.

3- بر روي دكمهي منوي اصلي كليك نماييد و گزينهي Setting System را انتخاب كنيد.

-4 از زيرمنوي Setting System گزينهي Printers را انتخاب كنيد . در صورت درخواست سيستم از شما، كلمهي رمز ريشه را وارد كنيد، پنجر هي print conf-gui باز مي شود.

5- براي اضافه كردن يك چاپگر به سيستم بر روي دكمهي Next كليك كنيد.

6- بر روي دكمهي Forward كليك كنيد.

 7- يك نام براي چاپگر مانند printer-lpr تايپ نماييد و در صورت تمايل براي آن شـرحي نيـز تايـپ كنيـد . بـر روي دكمهي Forward كليك كنيد (شكل 12-31 .)

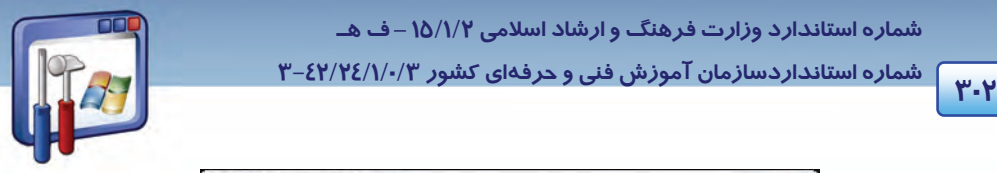

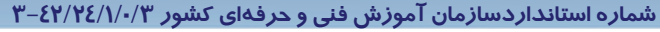

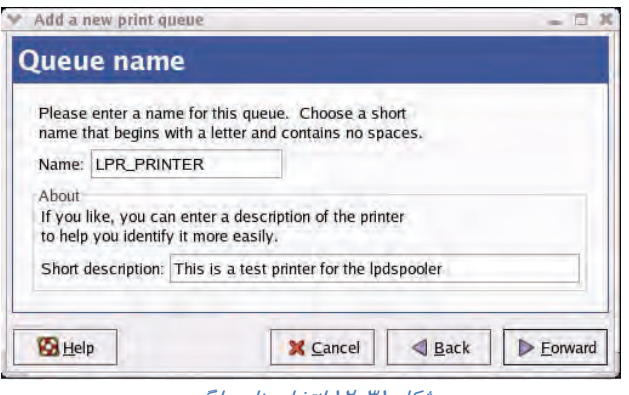

شكل 12-31 انتخاب نام چاپگر

 8- در پنجرهي Type Queue، با فرض اينكه دستگاه چاپگر بهطور مستقيم به كامپيوتر متصل شـده اسـت، نـام دستگاه /lpo/dev/ را مشاهده ميكنيد، آن را انتخاب و بر روي دكمهي Forward كليك كنيد.

 9- بر روي دكمهي Generic كليك كنيد و از منوي باز شده نام شـركت سـازندهي دسـتگاه چـاپگر را انتخـاب كنيد. بر روي دكمهي Forward كليك كنيد.

10 - در مرحلهي پاياني، در پنجرهي Queue Print New ، بر روي دكمهي Apply كليك كنيد.

پنجرهي Question باز ميشود و از شما سوال خواهد كرد كه آيا مايليد صفحهاي جهت آزمايش چـاپگر، چـاپ شود يا خير ؟ روي دكمهي OK كليك كنيد تا يك صفحهي آزمايشي چاپ گردد. سـپس پنجـرهي Information باز ميشود و سوال ميكند كه آيا صفحه آزمايشي مورد تأييد هست يا خير ؟ بر روي دكمهي OK كليك كنيد. 11 - پنجرهي Manager Print Gnome باز ميشود و icon چاپگر جديد نصب شـده را نمـايش مـي دهـد ( در صورتيكه بخواهيد از وضعيت سندهاي جاري ارسال شده براي چاپ و كارهاي چاپي مطلع شويد، بر روي ايـن آيكن دابل كليك كنيد).

### **9- 12 كاربرد برنامههاي كاربردي سيستم عامل Linux**

Redhat Linux نرمافزار سودمندي است كه همراه با برنامههاي خدماتي و كا*ر*بردي بسيا*ر*ي ا*ر*ائه مـيشـود. مجموعه نرمافزارهاي مربوط به انجـام كارهـاي دفتـ ري ، واژهپـرداز بـراي پـردازش مسـتندات صـفحه هـاي گسترده ، نرمافزار خواندن فايلهاي pdf ، نرمافزار گرافيكي و ... از آن جملهاند.

#### **CD player برنامهي 12 1-9-**

مانند سيستمعامل ويندوز، در سيستمعامل Linux هم ميتوان با انواع فايلهاي صـوتي و تصـويري كـار كـرد . فرض كنيد كه يك CD صوتي داخل درايو قرار دادهايد، لينوكس بهطور خودكار وجود آن را تشخيص ميدهـد و

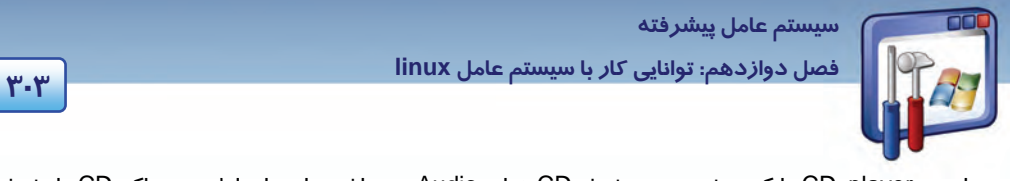

برنامهي player CD را كـه مخصـوص پخـش CD هـاي Audio مـيباشـد، اجـرا و اولـين تـراك CD را پخـش مينمايد (شكل 12-32 .)

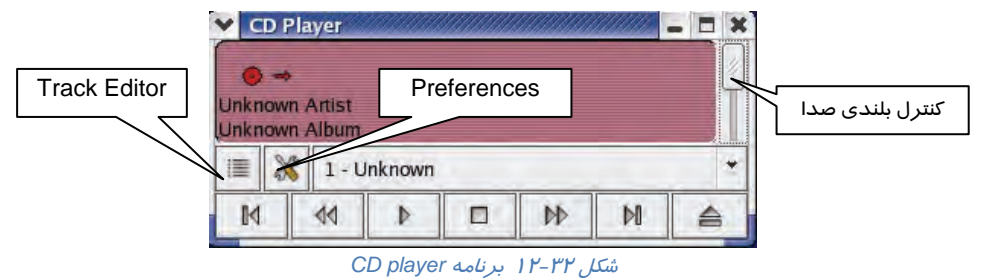

البته از طريق منوي اصلي و گزينهي Video & Sound نيز ميتوانيد به اين برنامـه دسترسـي پيـدا كنيـد . حـال ابزارهاي اين برنامه بررسي ميشود:

1. از طريق Control Volume ميتوان بلندي صدا را كنترل نمود.

2. در حالت پيشفرض، تمامي track هاي موجود در CD صوتي، داراي نام Unknown به معني ناشناس مـيباشـند شما ميتوانيد با استفاده از ابزار Editor Track ، براي CD و نيز هر يك از track هاي موجود در آن، نام و مشخصات مناسب را وارد كنيد.

3. با استفاده از ابزار Preferences، ميتوانيد عملكرد برنامهي player cd را در هنگام اجرا و نيز بسـته شـدن آن تعيين كنيد. در حالت پيشفرض ، با اجـرا شـدن برنامـه ي player cd، اگـر cd صـوتي در داخـل درايـو cd موجود باشد، اين برنامه شروع به پخش آن مينمايد. همچنين با بسـتهشـدن player cd، عمليـات پخـش نيـز متوقف خواهد شد(شكل ٣٣-١٢).

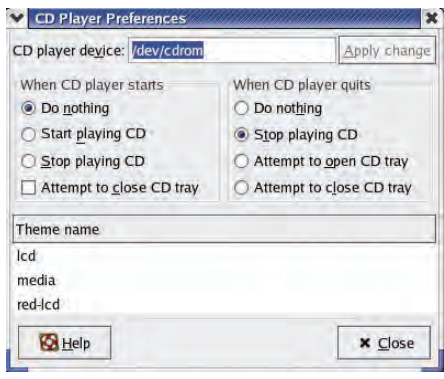

شكل 12-33 تعيين عملكرد برنامه

4. در پايين پنجرهي Preferences، ليستي از Themeهاي مختلف وجود دارد كه ميتوان با انتخـاب هـر يـك ظاهر برنامهي player CD را تغيير داد.

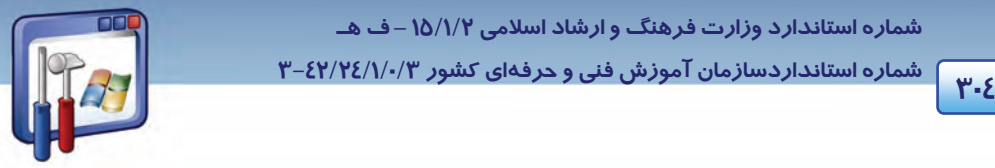

 **شماره استانداردسازمان آموزش فني و حرفهاي كشور 3/0/1/ 42/24 -3**

5. كليدهاي كنترل پخش CD مانند پخش، توقف، انتقال به Track بعدي و... كه مشابه آن را در نـرم افزارهـاي پخش كنندهي موسيقي ديدهايد.

**نكته:** برنامهي xmms نيز يكي ديگر از برنامههاي پخش فايلهاي صوتي است كه به همراه سيستم عامل Linux وجود دارد و توانايي پخش فايلهاي صوتي مانند Wav و 3Mp را دارا اميباشد و ز نظر ظاهري به برنامهي Winamp شباهت دارد .

#### **Sound Recorder برنامهي 12 2-9-**

در لينوكس علاوه بر برنامههاي پخش فايلهاي صوتي، برنامهاي نيز براي ضبط صـدا تهيـه شـده اسـت . بـراي دسترسي به اين برنامه مسير زير را دنبال كنيد:

1- بر روي كليد منوي اصلي كليك نماييد و گزينهي Video & Sound را انتخاب كنيد.

2- در منوي فرعي، بر روي گزينهي Recorder Sound كليك كنيد.

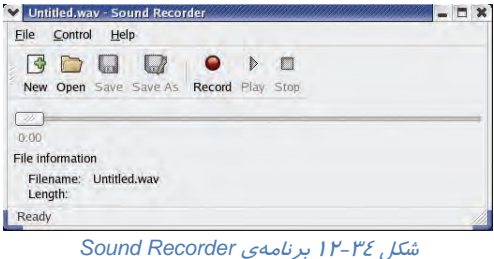

3- همانطور كه مشاهده ميكنيد، كليدي به نام record براي ضبط صدا موجود است (شكل 12-34 ) كه براي ضبط صدا كافي است روي آن كليك كنيد تا صداي شما از طريق ميكروفـوني كـه بـه كامپيوترتـان متصـل شده، ضبط شود.( با توجه به شباهت اين برنامه با برنامهي مشابه آن در ويندوز از توضيح آن صرفنظـر ميشود.)

#### **3-9- 12 برنامهي فايلهاي تصويري(گرافيكي)**

از جمله فايلهايي كه بهطور گسترده مورد استفاده قرار ميگيرند، فايلهـاي تصـويري هسـتند كـه بيشـتر بـا پسوندهاي jpg، png ، gif ،bmp و ... ذخيره ميشوند. در اينجا دو حالت بررسي ميشود:

#### **1-3 - -9 12 مشاهدهي فايلهاي تصويري**

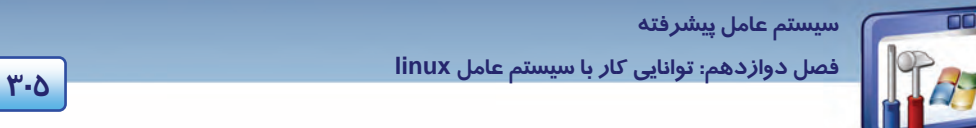

سادهترين روش براي مشاهدهي فايلهاي تصويري در Linux، استفاده از برنامهي ناتيلوس است كه در بخش مديريت فايل به آن اشاره شد. همانطور كه در شكل ميبينيد، تعدادي فايل تصويري وجود دارد كه بـا دابـل كليك روي هر يك، ميتوان آنها را در اندازهي بزرگتر مشاهده كرد (شكل 12-35 .)

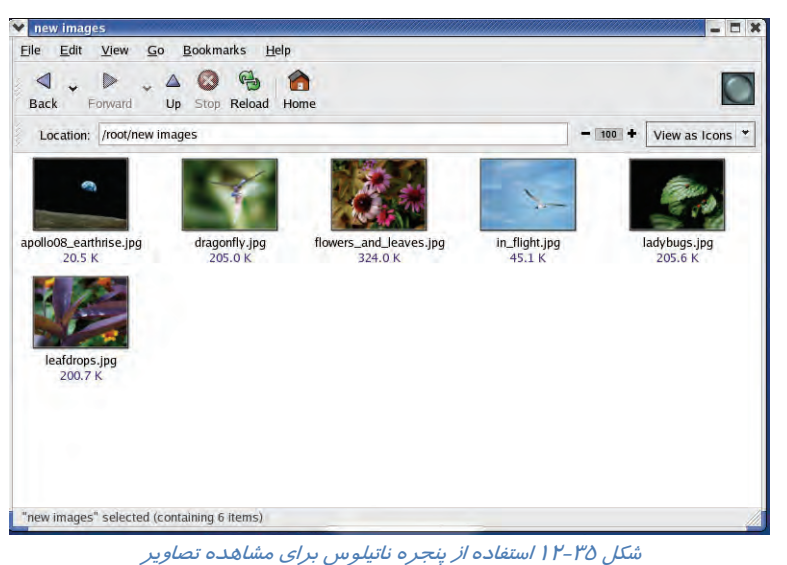

يكي ديگر از برنامههاي بسيار مفيد براي مشاهدهي سـريع تعـداد زيـادي فايـل گرافيكـي در Linux، برنامـهي Gqview است. براي دسترسي به آن مسير زير را دنبال كنيد:

1- روي كليد منوي اصلي كليك نماييد و گزينهي Graphics را انتخاب كنيد.

2- از منوي فرعي باز شده، گزينهي Applications Graphics More را انتخاب كنيد.

3- از منوي فرعي باز شده، گزينهي viewer image GQview را انتخاب كنيد.

همانطور كه در شكل( 12-36 ) مشاهده ميكنيد، سمت چپ برنامه براي مرور شاخههـا و فايـلهـا و سـمت راست آن، براي نمايش تصوير مورد استفاده قرار ميگيرد. ابزارهايي براي نمايش تصوير در اندازهي واقعي و يا كوچكتر نيز وجود دارند.

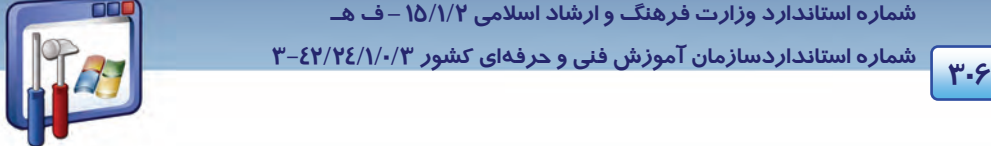

 **شماره استانداردسازمان آموزش فني و حرفهاي كشور 3/0/1/ 42/24 -3**

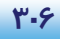

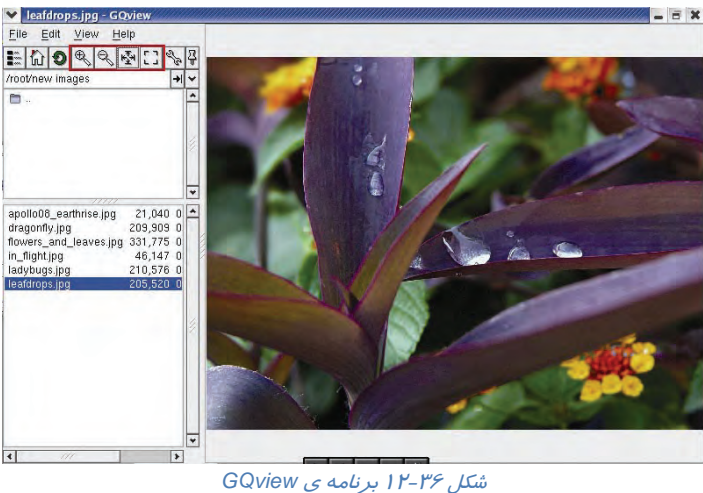

#### **-2 -3 -9 12 تغيير يا ويرايشفايلهاي تصويري**

از ديگر برنامههاي گرافيكي Linux، نرمافزار Gimp ميباشد كه در زمينهي تغيير يا ويرايش تصـاويرگرافيكي و حتي ايجاد تصاوير جديد مورد استفاده قرار ميگيرد( مشابه نرمافزار فتوشاب در ويندوز). براي دسترسي بـه آن، مسير زير را دنبال كنيد:

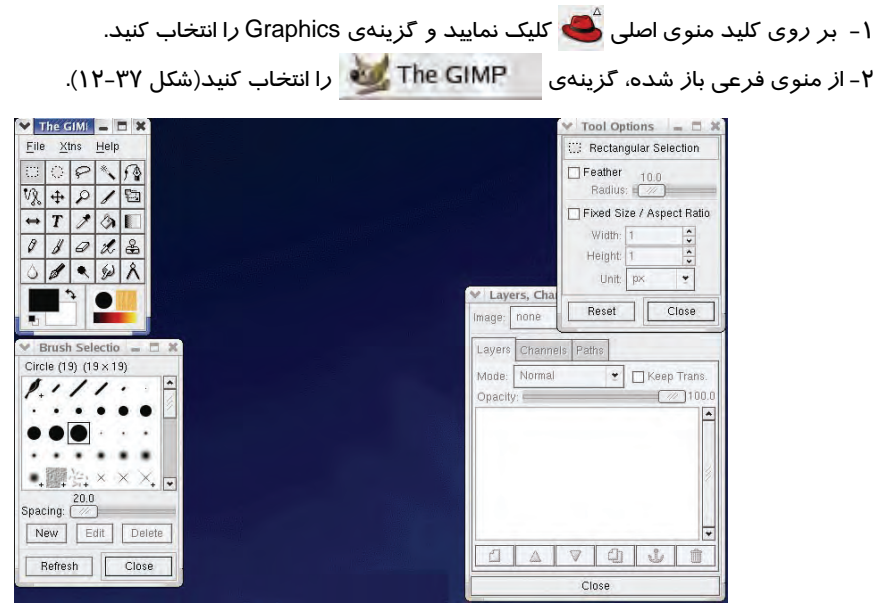

شكل 12-42 برنامه *Gimp*

 **سيستم عامل پيشرفته 307 فصل دوازدهم: توانايي كار با سيستم عامل linux**

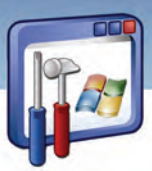

**مثال -12 12** يك فايل تصويري را باز كنيد.

1- روي منوي File كليك كنيد و گزينهي Open را انتخاب نماييد. 2- در پنجرهي image Load، در شاخهي مورد نظر، بر روي فايل دلخواه دابل كليك كنيد. همانطور كه در شكل(12-38) ديده ميشود در پنجرهي brush، تعداد زيادي الگـوي از پـيش طراحـي شـده است كه ميتوانيد در زمان استفاده از برخي از ابزارهاي طراحي مانند Pen، هر يك از آنها را به عنوان نـوك قلم انتخاب كنيد و يا با استفاده از دكمهي New، يك الگوي جديد ايجاد نماييد.

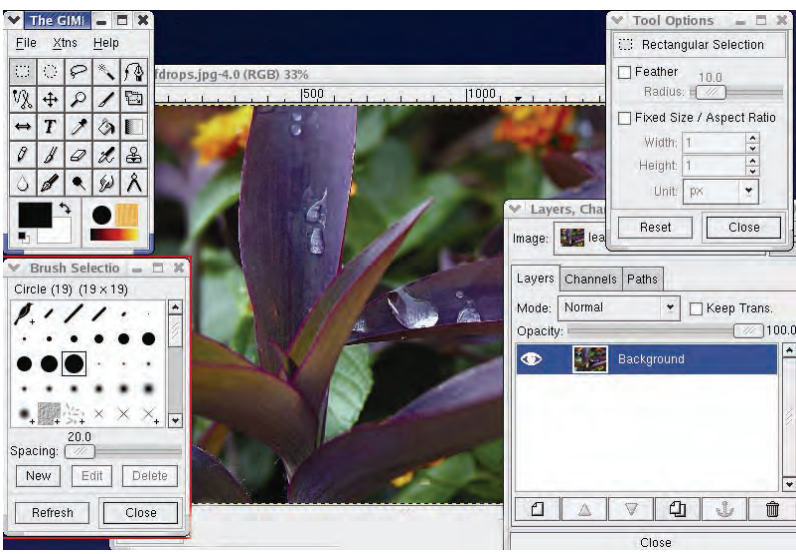

شكل 12-38پنجرهي *brush* در برنامهي*Gimp*

#### **4-9- 12 برنامهي مشاهدهي فايلهاي pdf**

يكي از امكانات مفيد linux، استفاده از برنامهي Viewer PDF بـراي مشـاهدهي فايـلهـاي pdf اسـت. (مشـابه

برنامهي Acrobat Reader در ويندوز). براي دسترسي به آن مسير زير را دنبال كنيد:

- 1- بر روي كليد منوي اصلي كليك نماييد و گزينهي Graphics را انتخاب كنيد.
	- 2- از منوي فرعي باز شده، گزينهي را انتخاب كنيد.

#### **5-9- 12 مجموعهي Office**

با مجموعه برنامههاي Office Open تقريباً همهي كارهايي را كه تحت Office Microsoft انجام ميشود، ميتوان انجام داد (شكل 12-39 .)

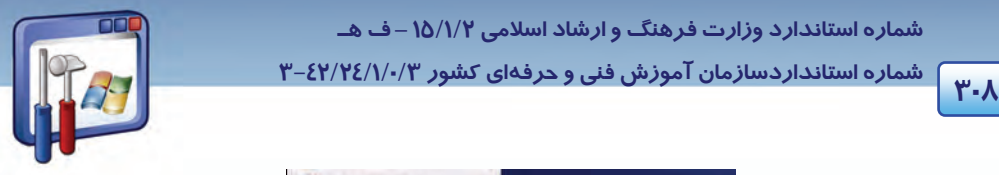

 **شماره استانداردسازمان آموزش فني و حرفهاي كشور 3/0/1/ 42/24 -3**

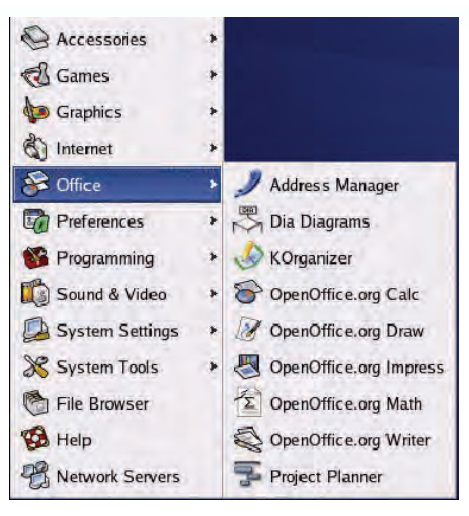

شكل 12-39 منوي برنامه هاي *Office Open*

Office Open نه تنها رايگان است بلكه يك نرمافزار قدرتمند با ويژگيهاي زير ميباشد:

#### **1 1-5 - 9- 12 واژهپرداز**

اين نرمافـزار داراي يـك واژهپـرداز قـوي موسـوم بـه Writer اسـت ( هماننـد Word در وينـدوز) كـه داراي ويژگيهايي از قبيل قالببندي، كپيكردن متون ، اسـتفاده از گرافيـك، بـازبيني صـحت امـلاي لغـات و .... مـي- باشد (شكل 12-40 .)

| 6                 |                        | Vista fonts - OpenOffice.org Writer   |                    |                 |                               |
|-------------------|------------------------|---------------------------------------|--------------------|-----------------|-------------------------------|
| Edit View<br>File |                        | Insert Format Table Tools Window Help |                    |                 |                               |
| 冒<br>۰<br>侭       | $\sum_{\text{p}}$<br>昌 | RBC RBC<br>$\blacksquare$             |                    |                 | $\rightarrow$<br>念门<br>D<br>丰 |
| Default<br>٣Ħ     | $\checkmark$           | Corbel                                | 12<br>$\checkmark$ | $\check{}$<br>A | 图<br>匡<br>国<br>A              |
| L                 |                        |                                       |                    |                 |                               |
|                   |                        |                                       |                    |                 |                               |
| ∣≺                |                        | III                                   |                    |                 | ₹<br>×                        |
| Page 1/1          | Default                | 125%<br><b>INSRT</b>                  | <b>STD</b>         |                 |                               |

شكل 12-40 پنجره پردازي واژه *writer*

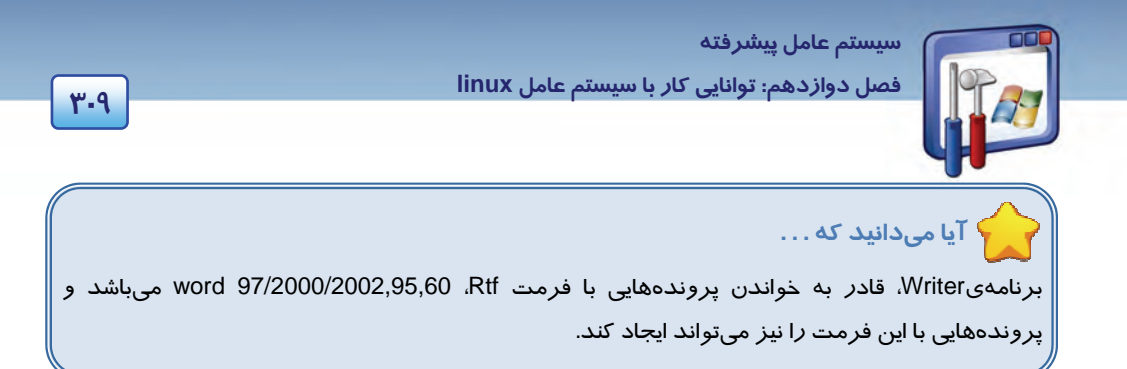

#### **<sup>1</sup> -2 -5 -9 12 صفحه گسترده**

اين نرمافزار داراي يك برنامهي كامل صفحه گسترده موسوم به Calc نيز ميباشـد(شـكل 12-41)كـه عمـدتاً توسط افراد در بازار بورس براي محاسبهي قيمتهاي سهام و كارهاي مشابه بهكـار مـيرود(ماننـد برنامـهي excel در ويندوز .)

| StarOffice 5.0 OEM (not registered) - [Untitled1]<br>File Edit View Insert Formal Tools Data Window Help<br>▲ 电 三<br><b>A</b> TELL BELL<br>ħ<br>٠<br>helvetica<br>в<br>二出<br>使使口员<br>10<br>ŧ۶<br>≖<br><b>AT</b><br>$\Sigma$<br>٠<br>œ<br>č<br>n<br>'n<br>p<br>A<br>眨<br>諎<br>ø<br>шł<br>з<br>4<br>Cell Styles<br>$\mathbf{p}^{\mathbf{p}}$<br>回目<br>五<br>置<br>E<br>Heading<br>ÿ<br>m<br>Heading!<br><b>Result</b><br>B<br>群<br>Result2<br>B<br>Standard<br>思<br>10<br>òà<br>11<br>$\overline{12}$<br>$\overline{\mathcal{P}}$<br>$\overline{13}$<br>¢,<br>14<br>磊<br>15<br>罡<br>16<br>17<br>霞 |                      |  | StarCiffice 5.0 GE | ь | $\sim$ Mann | <b>Deconsoles</b> |  |
|----------------------------------------------------------------------------------------------------|----------------------|--|--------------------|---|-------------|-------------------|--|
|                                                                                                    |                      |  |                    |   |             |                   |  |
|                                                                                                    |                      |  |                    |   |             |                   |  |
|                                                                                                    |                      |  |                    |   |             |                   |  |
|                                                                                                    |                      |  |                    |   |             |                   |  |
|                                                                                                    | F                    |  |                    |   |             |                   |  |
|                                                                                                    |                      |  |                    |   |             |                   |  |
|                                                                                                    |                      |  |                    |   |             |                   |  |
|                                                                                                    |                      |  |                    |   |             |                   |  |
|                                                                                                    | $\ddot{\phantom{0}}$ |  |                    |   |             |                   |  |
|                                                                                                    |                      |  |                    |   |             |                   |  |
|                                                                                                    |                      |  |                    |   |             |                   |  |
|                                                                                                    |                      |  |                    |   |             |                   |  |
|                                                                                                    |                      |  |                    |   |             |                   |  |
|                                                                                                    |                      |  |                    |   |             |                   |  |
|                                                                                                    |                      |  |                    |   |             |                   |  |
|                                                                                                    |                      |  |                    |   |             |                   |  |
|                                                                                                    |                      |  |                    |   |             |                   |  |
|                                                                                                    |                      |  |                    |   |             |                   |  |
|                                                                                                    |                      |  |                    |   |             | 18                |  |
| 369<br>19                                                                                                    |                      |  |                    |   |             |                   |  |
| 20                                                                                                    |                      |  |                    |   |             |                   |  |
| 21                                                                                                    |                      |  |                    |   |             |                   |  |
| <b>Reflect Sheet1 / Shout2 / Shout3</b><br>Usi<br>All Styles<br>1003<br>Sheet 1/3<br>Standard                                                                                                    |                      |  |                    |   |             |                   |  |

شكل 12-41 برنامهي صفحه گسترده *Calc*

### **<sup>2</sup> 3-5 - 9- 12 ارائهي تصويرهاي گرافيكي**

مجموعهي Office، شامل يك برنامهي گرافيكي موسوم به Impress با كليه امكانـات سـاخت و ارائـه گرافيكـي پروندهها است. با اين برنامه ميتوان كليهي مستندات Point Power را وارد يا صادر نمود (شكل 12-42 .)

1 Spred Sheet 2 Presentation

 **شماره استانداردسازمان آموزش فني و حرفهاي كشور 3/0/1/ 42/24 -3**

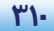

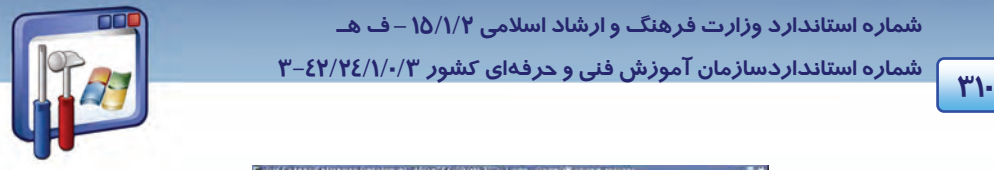

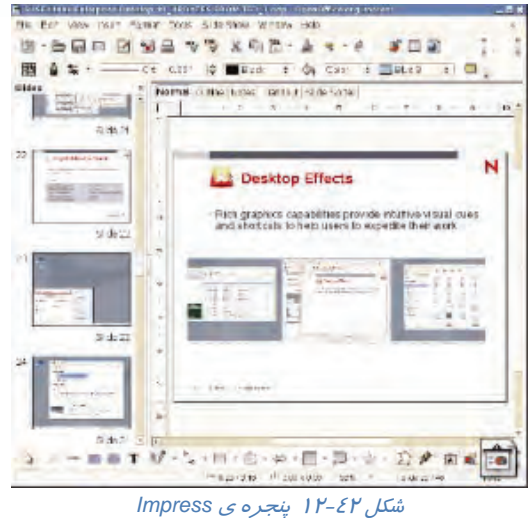

#### **<sup>1</sup> 4-5 - 9- 12 ترسيم**

در اين برنامه، ابزارهاي ترسيم اشكال گرافيكي در اختيار كاربران قرار ميگيرد (شكل 12-43 ) و معمـولاً بـراي ترسيمات برداري استفاده ميشود(مانند برنامه <sup>ي</sup> Draw Corel(.

| 国路<br>a                                                                          | ĎЯ                                                                                                    |
|----------------------------------------------------------------------------------|----------------------------------------------------------------------------------------------------|
| Nimbus Roman - 12 -<br>Default<br>в<br>٠                                         | u<br>A 暗                                                                                                    |
| 昼<br>÷.                                                                          | $3 \mapsto 2 \mapsto 1 \mapsto \sqrt{(-1)^2 + (-2)^2 + (-3)^2 + (-4)^2 + (-5)^2 + (-6)^2 + (-7)^2 + (-8)^2 + (-9)^2 + (-12)^2 + (-12)^2}}$<br>■図<br><b>Paragraph Styles</b>                                                                                                    |
| d                                                                                | 00000<br>冷性期                                                                                                    |
| 国での<br>$\Delta^{\rm p}_{\rm s}$<br>$\mathbf{I}$<br>桦<br>燃<br>ăá<br>◫<br>Ŧ<br>G K | Complimentary close<br><b>Default</b><br>First line indent<br>Hanging indent<br>Heading<br>Heading <sub>1</sub><br>Heading 10<br>Heading 2<br><b>Heading 3</b><br><b>Heading 4</b><br><b>Heading S</b><br><b>Heading 6</b><br>Heading 7<br>Heading 8<br>Heading 9<br>List Indent<br>Marginalia<br>Signature<br><b>Text body</b><br>Text body indem |
|                                                                                  | Automatic<br>土                                                                                                    |

شكل 12-43 محيط برنامه *Draw*

 $\frac{1}{1}$  Drow  $1$  Draw

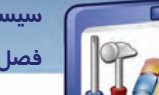

 **سيستم عامل پيشرفته** 

**311 فصل دوازدهم: توانايي كار با سيستم عامل linux**

## **12-10 نصب لينوكسhat Red**

براي نصب لينوكس ،يك كامپيوتر با حداقل پردازندهي MHZ 400 2 Pentum و حداقل GB 1.7 فضـاي خـالي بر روي ديسك سخت و 128 مگابايت حافظهي RAM مورد نياز است (دقت كنيد كه ايـن مشخصـات ، حـداقل نياز براي نصب اين سيستمعامل ميباشد).

همانند ويندوزXP، سيستمعامل Linux نيز مـيتوانـد از راههـاي گونـاگون ماننـد CD،Hard ، شـبكه و ... روي كامپيوتر نصب شود كه در اينجا روش نصب آن از طريق cd بررسي ميشود:

CD هاي نصب و LinuxRedhat براي آغاز عمليات نصب ضروري است. اولين cd از اين مجموعـهي 6 تـايي را درون Drive CD سيستم قرار دهيد و سپس سيستم خود را راه اندازي مجدد (Restart (نماييد.

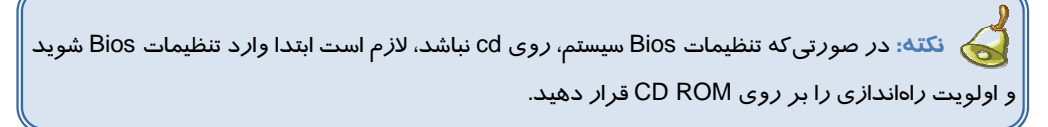

1- پس از راهاندازي مجدد كامپيوتر، پس از چند لحظه شروع به خواندن اطلاعات از روي Rom-CD ميكند و با ظاهر شدن شكل زير راهاندازي و نصب لينوكس آغاز ميشود (شكل 12-44 .)

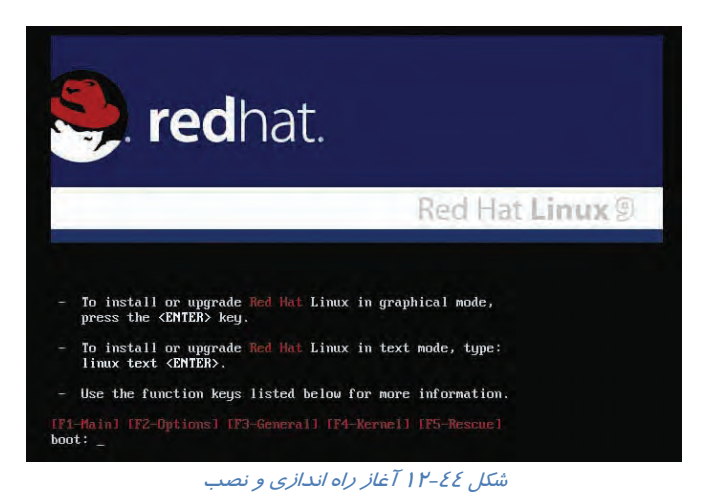

2- براي نصب لينوكس دو حالت متني و گرافيكي وجود دارد. براي وارد شدن به محيط گرافيكي، كافي اسـت كليد Enter فشرده شود . در صورت تمايل به نصب در حالت متني ، عبـارت Linuxtext را تايـپ نماييـد و كليد Enter را فشار دهيد. نصب لينوكس در حالت گرافيكي ادامه پيدا ميكند.

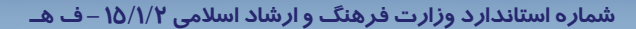

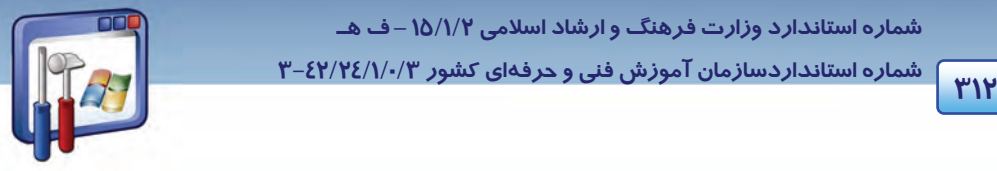

 **شماره استانداردسازمان آموزش فني و حرفهاي كشور 3/0/1/ 42/24 -3**

3- لينوكس شروع به جستجو و شناسايي برخي از اجزاي سختافزار كامپيوتر و عمليات مقدماتي جهت نصـب

مي كند (شكل 12-45 .)

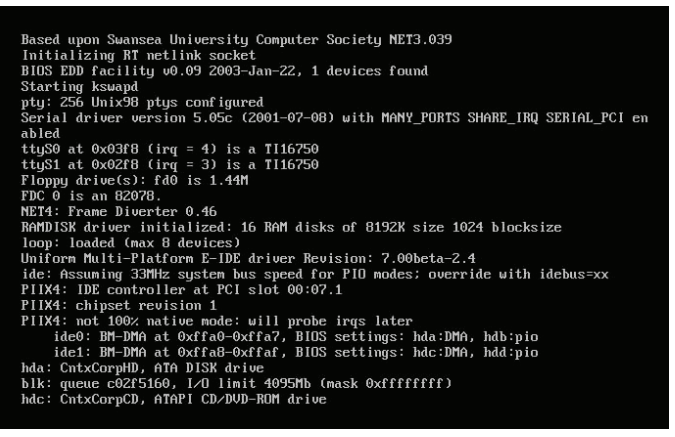

شكل 12-45 شناسايي اجزاي سخت افزار كامپيوتر

4- در اين مرحله، Linuxاطلاع ميدهد كه درايو مربوط به CD را يافته است و ميتوانيد قبل از آغـاز نصـب اصلي، آنرا تست نماييد (شكل 12-46). بر روي كليد Skip كليك كنيد (از تست CD صرف نظر كنيد .)

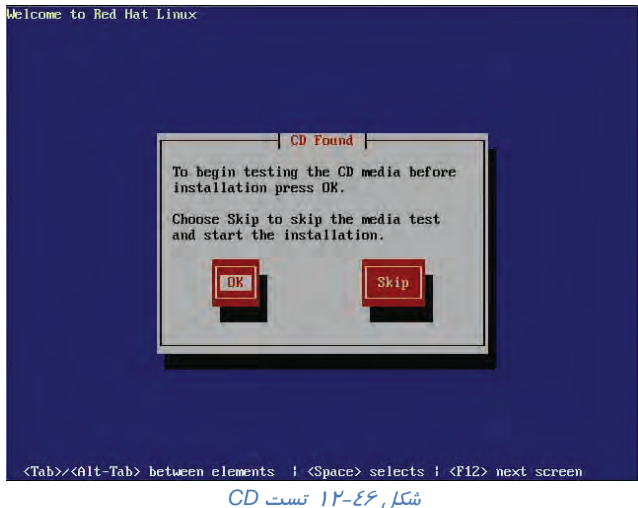

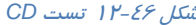

- 5- Linux مجدداً اقدام به شناسايي سختافزار مورد نياز خود ميكند. كمي صبر كنيد.
- 6- وارد صفحهي خوشامدگويي ميشويد. در تمام مراحـل نصـب در سـمت چـپ، توضـيحاتي در مـورد آن

مرحله از نصب ارائه ميشود. بر روي دكمهي Next كليك كنيد (شكل 12-47 .)

 **سيستم عامل پيشرفته** 

**313 فصل دوازدهم: توانايي كار با سيستم عامل linux**

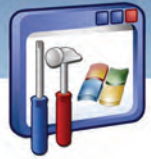

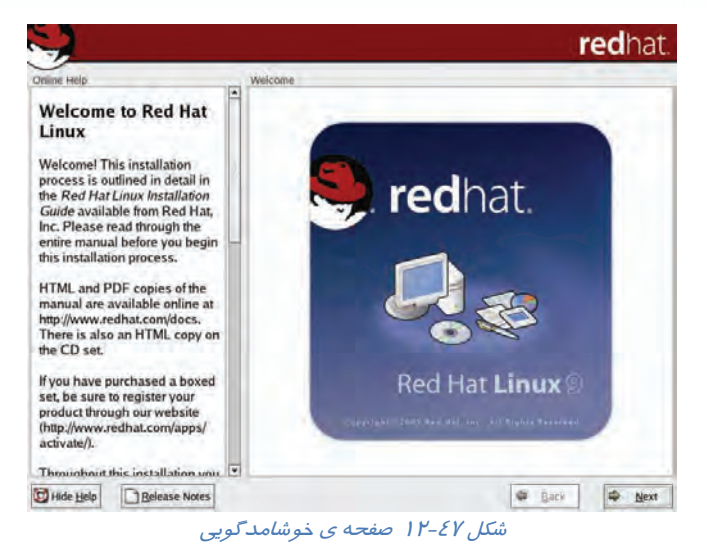

7- زبان دلخواه را انتخاب كنيد و بر روي دكمهي Next كليك نماييد (شكل 12-48 .)

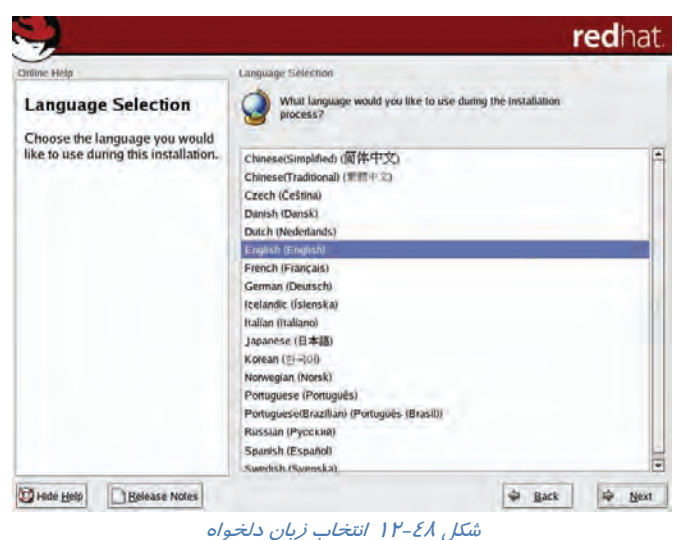

8- صفحه كليد مناسب براي سيستم شما در اين صفحه انتخاب ميگردد. روي دكمهي Next كليك كنيد (شكل  $(11 - 29)$ 

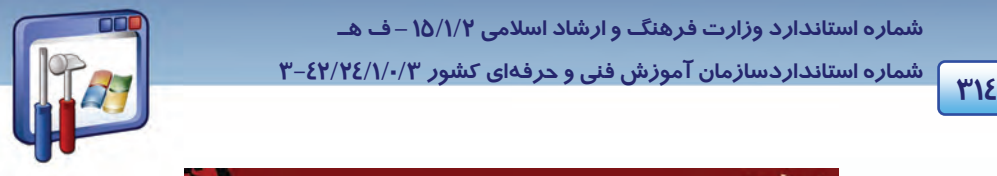

 **شماره استانداردسازمان آموزش فني و حرفهاي كشور 3/0/1/ 42/24 -3**

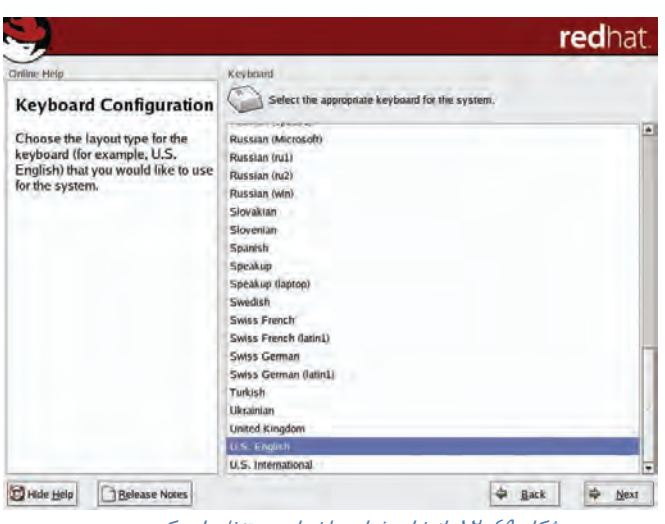

شكل 12-49 انتخاب زبان دلخواه در تنظيمات كي بورد

9- نوع ماوس خود را از ليست مشخص شده، انتخاب نماييد و بر روي دكمهي Next كليك كنيد (شكل -50 12). ( در صورت شناسايي ماوس از طرف Linux، آن را بهصورت پيشفرض انتخاب ميكند.)

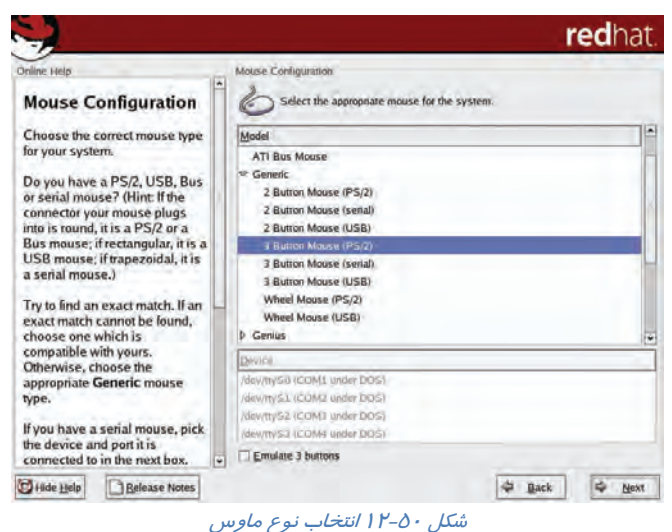

-10 نوع نصب دلخواه خود را انتخاب كنيد (شكل 12-51 .)

( پيشفرض را قبول بپذيريد و بر روي دكمهي Next كليك كنيد.)

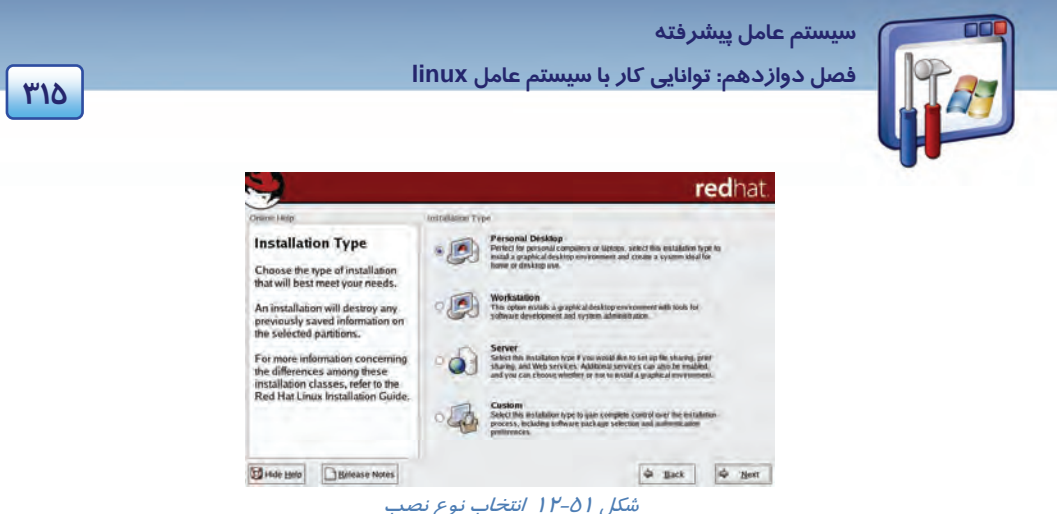

-11 در شكل 12-52 گزينههايي براي پارتيشنبندي ديسك سخت ميبينيد:

- **پارتيشنبندي خودكار :** برنامه نصب بهصورت خودكار عمل پارتيشنبندي را براي شما انجام خواهد داد . با اين انتخاب تمام پارتيشنهاي لينوكس موجود روي ديسك سخت پاك ميشود و فضاي خالي ايجاد شده براي پارتيشنبندي مورد استفاده قرار ميگيرد.
- **پارتيشنبندي دستي توسط ابزار Druid Disk :** با انتخاب اين گزينه ابزار Druid Disk براي انجام عمل پارتيشنبندي اجرا خواهد شد.

گزينه اول را انتخاب و ادامه دهيد.

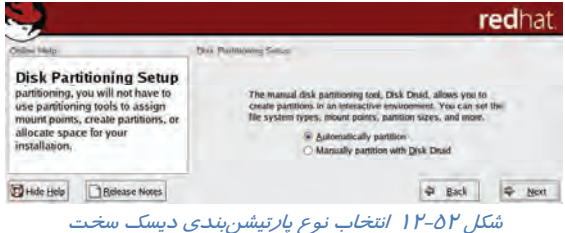

12 - نحوهي استفاده از پارتيشنهاي موجود براي Linux را تعيين ميكنيد.

(Remove all Linux partitions on this system) :موجود لينوكس پارتيشنهاي تمام كردن پاك

با انتخاب اين گزينه پارتيشنهاي لينوكسي حذف و پارتيشنهاي ويندوز و غيرلينوكسي روي سيستم باقي خواهند ماند .

(Remove all partition on this system):موجود پارتيشنهاي تمام كردن پاك

تمام پارتيشنها و اطلاعات موجود از بين خواهند رفت.

حفظ تمام پارتيشنها و استفاده از فضاي خالي موجود: (space free existing use and partitions all Keep (

اين گزينه به شرطي عمل خواهد كرد كه شما فضاي خالي كافي پارتيشنبندي نشده روي ديسك سخت خود داشته باشيد.

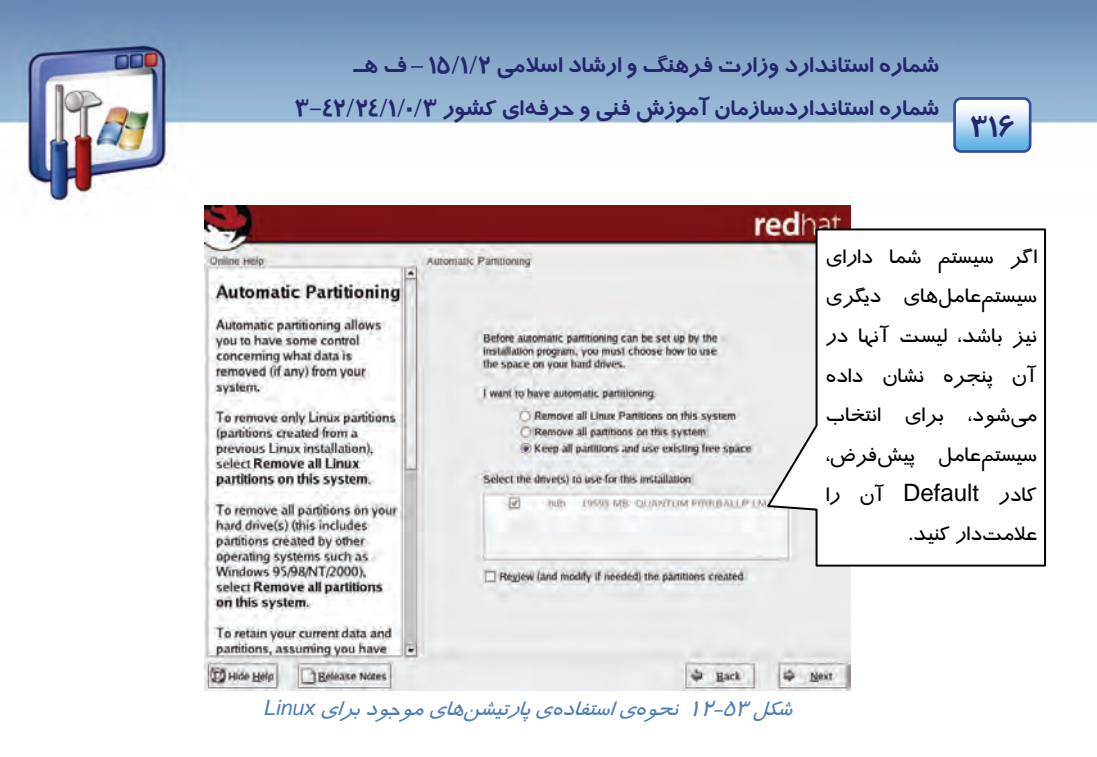

گزينه سي سوم Keep all partitions and use existing free space را انتخاب كرده ، بر روي دكمهي Next كليك كنيد (شكل 12-53 .)

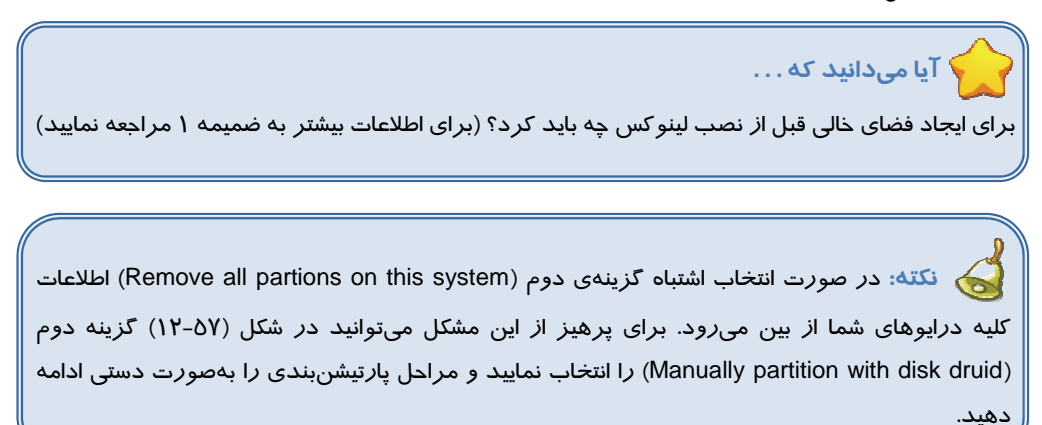

-13 در صورتيكه بخواهيد در دفعات بعدي راهاندازي، لينوكس بهطـور خودكـار بارگـذاري شـود و نيـاز بـه ديسك راهانداز نداشته باشد، بايد يك bootloader نصب نماييد.

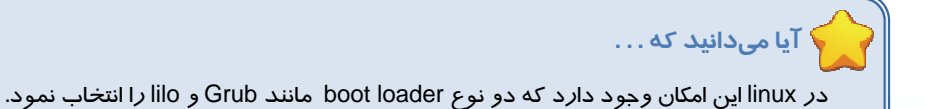

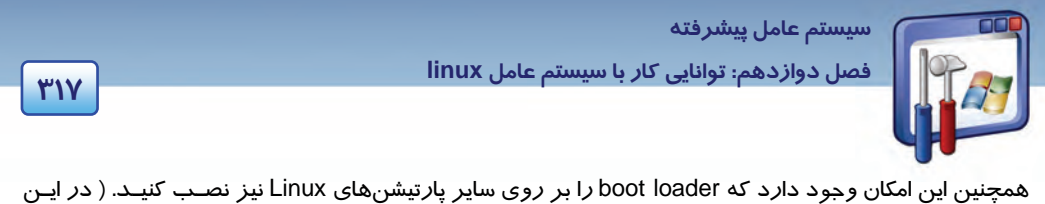

صورت از كليد Add استفاده كنيد.) پيشفرض را بپذيريد بر روي دكمهي Next كليك كنيد (شكل 12-54 .)

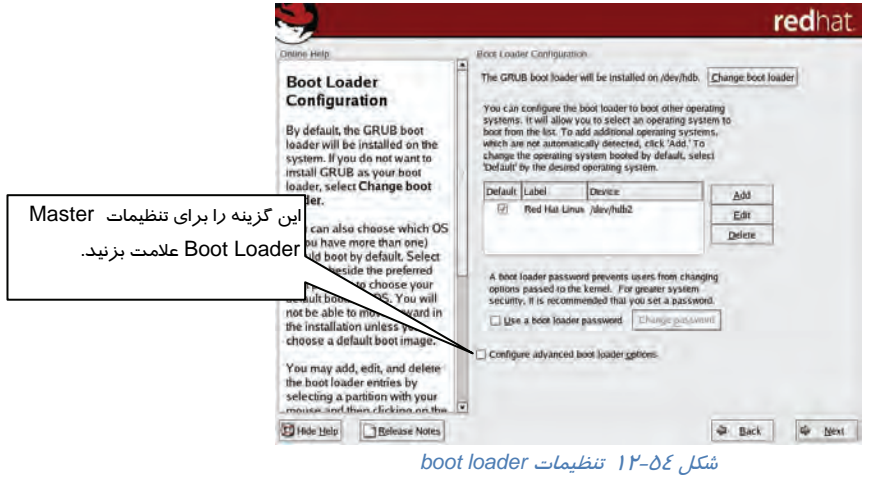

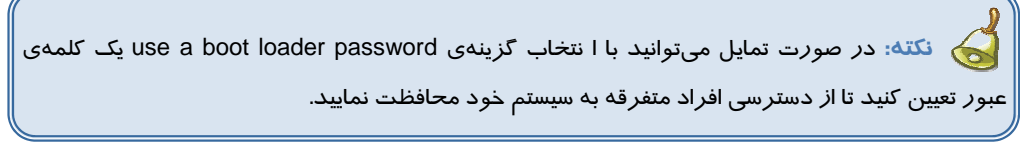

14 - اگر كامپيوترتان داراي كارت شبكه باشد، در اين پنجره ميتوانيد تنظيمات كارت شبكه و تعيـين آدرس IP آن را بهصورت خودكار انجام دهيد (شكل 12-55).

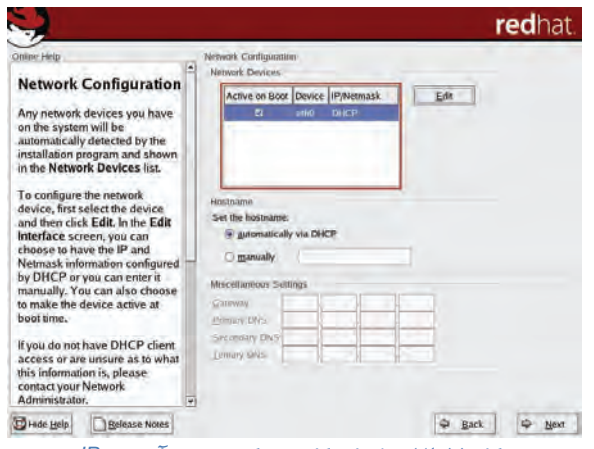

شكل 12-55 تنظيمات كارت شبكه <sup>و</sup> تعيين آدرس *IP*

 **شماره استانداردسازمان آموزش فني و حرفهاي كشور 3/0/1/ 42/24 -3**

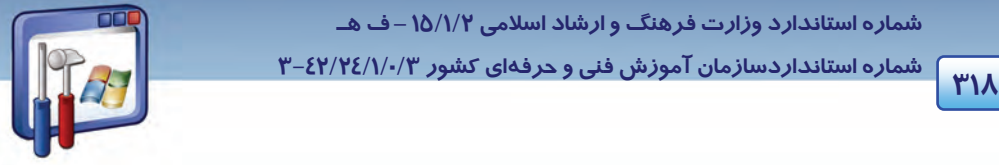

همانطور كه مشاهده ميكنيد Linuxبهطور خودكار نوع كارت شبكه را تشخيص داده است . بر روي دكمـهي Next كليك كنيد.

15 - در صورتيكه از Linux به عنوان سرويسدهندهي اينترنت استفاده ميكنيد، پيكربندي امنيتـي (Firewall( را تنظيم نماييد. تنظيمات پيشفرض را بپذيريد و بر روي دكمهي Next كليك كنيد (شكل 12-56 .)

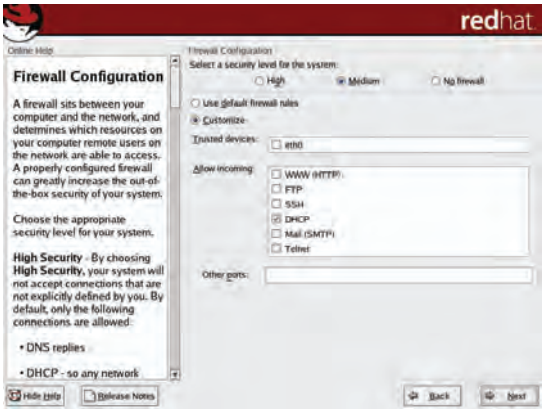

شكل 12-56 تنظيم *Firewall*

16 - يكي از تواناييهاي Linux، پشتيباني كردن از زبانهاي مختلف روي سيستم است. پيشفرض را بپذيريـد و بر روي دكمهي Next كليك كنيد.درصورت نياز به تايپ فارسي بايد زبان عربي انتخاب شود (شكل 12-57 .)

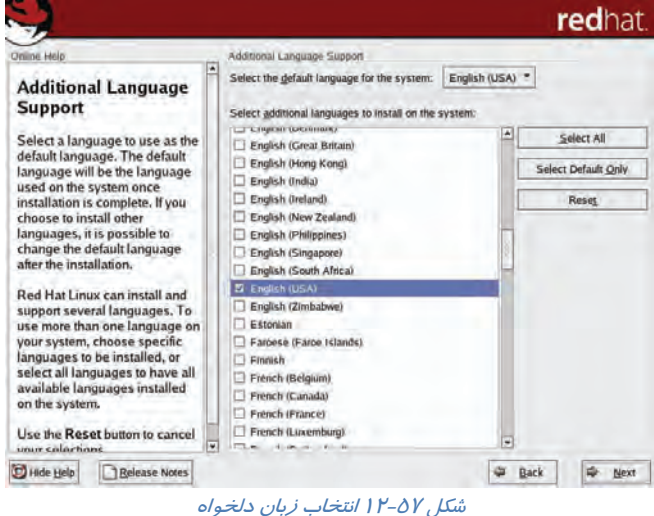

 **سيستم عامل پيشرفته 319 فصل دوازدهم: توانايي كار با سيستم عامل linux**

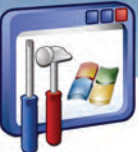

17 - موقعيت جغرافيايي محل خود را از روي نقشه يا از ليست موجود انتخاب كنيد تا بدين ترتيـب سيسـتم بـه طور خودكار ساعت را با گرينويچ تنظيم كند سپس بر روي دكمهي Next كليك كنيد (شكل 12-58 .)

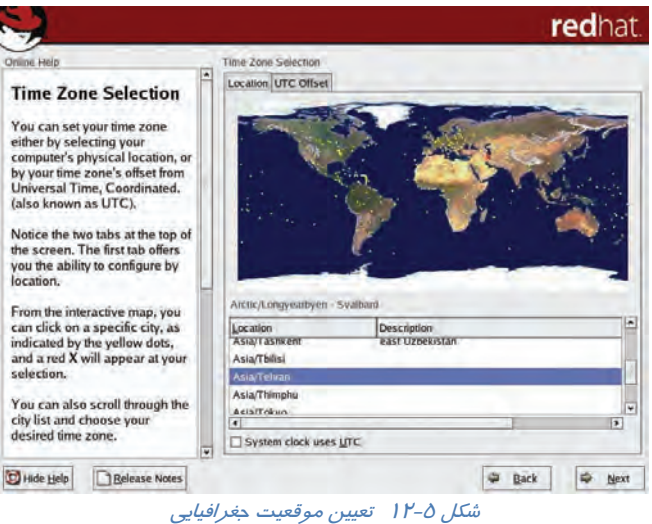

18 - كلمهي عبور ريشه را وارد نماييد (مانند كلمهي عبور Administrator در ويندوز XP اسـت كـه از طريـق آن ميتوان به تمام قسمتهاي سيستمعامل دسترسي پيدا نمود) و بر روي دكمـهي Next كليـك كنيـد(شـكل  $(11 - 09)$ 

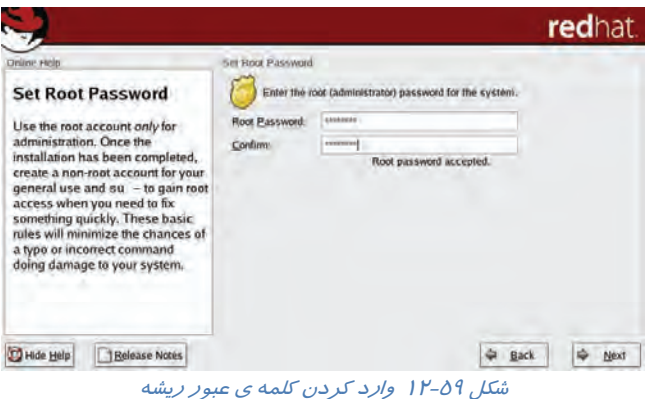

19 - در اين مرحله، Linux ليستي از اجزايي كه در ادامه، نصب خواهد كرد، از قبيل برنامههاي Office، مرورگر وب، برنامه ارسال و دريافت mail-E، برنامههاي صوتي و تصويري و بازيها را نشان ميدهد (شكل 12-60 .)

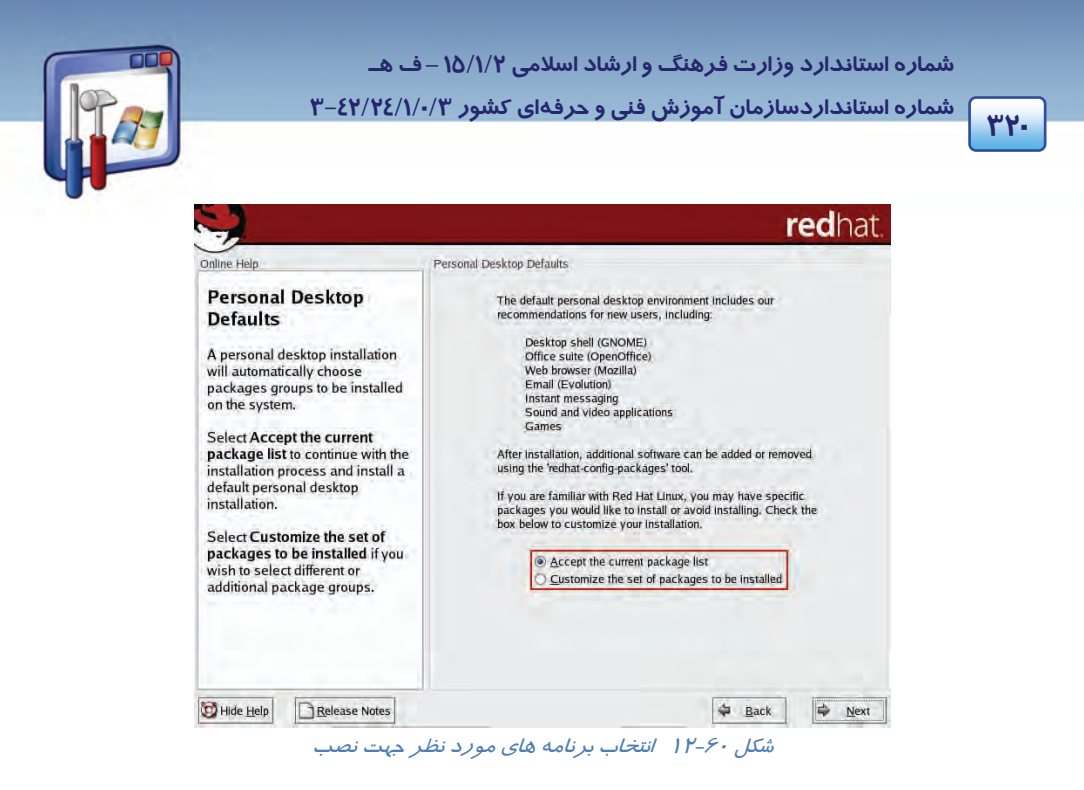

درصورتيكه با نصب اين برنامهها موافقيد، گزينهي اول و در غير اين صورت گزينهي دوم را انتخاب كنيـد تـا امكان انتخاب و حذف برنامههاي مورد نظرتان را داشته باشد. گزينهي اول (پيشفـرض) را بپذيريـد، بـر روي دكمهي Next كليك كنيد.

20 - براي ادامهي عمليات نصب، بر روي دكمهي Next كليك كنيد (شكل 12-61 .)

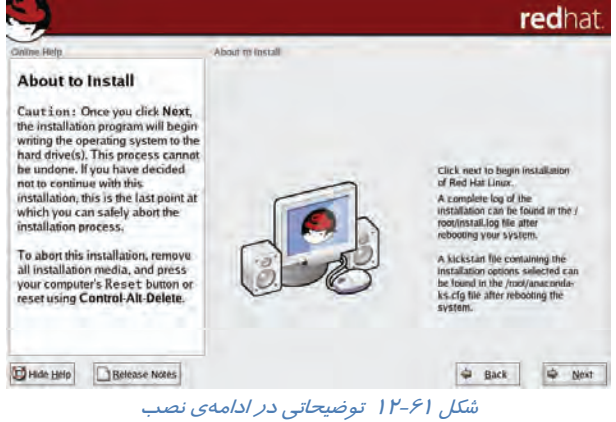

21 - با آغاز نصب، Linux شروع به پارتيشنبندي و فرمتكردن ديسك سخت مينمايد و سپس اقدام به كپـي كردن و سازماندهي فايلهاي مورد نياز مي كند(شكل ۶۲-۱۲).

 **سيستم عامل پيشرفته** 

**321 فصل دوازدهم: توانايي كار با سيستم عامل linux**

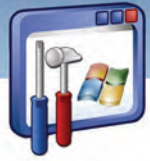

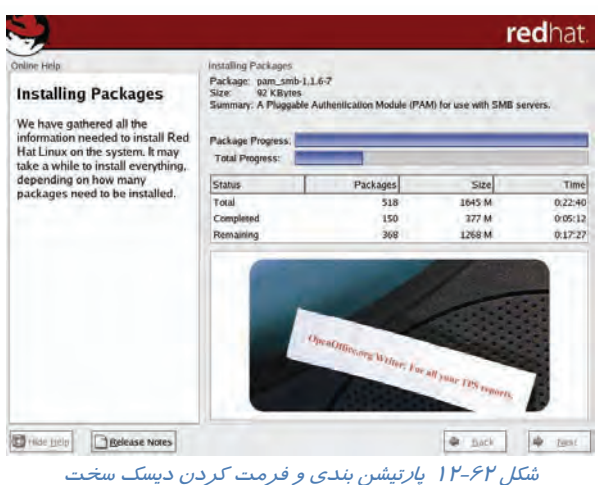

-22 پس از انتقال اطلاعات مورد نياز ازCD اول، برنامهي نصب، درخواست CD هاي بعدي را مينمايد.CD مورد نظر را بگذاريد <sup>و</sup> بر روي دكمهي OK كليك كنيد (شكل -63 12 .)

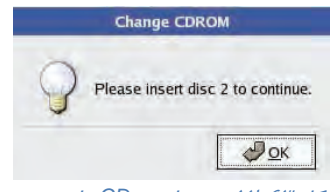

شكل 12-63 درخواست *CD* هاي بعدي

23 - پس از پايان عمل انتقال فايلهاي مورد نياز Linux، در صورت تمايل ميتوانيد يك ديسـكت راه انـداز Linux را ايجاد كنيد. نيازي به ايجاد ديسك راهانداز نميباشد.

گزينهي No,I don't want to creat a boot diskette را انتخاب نماييد و روي دكمهي Next كليك كنيــد(شـكل  $. (11 - 92)$ 

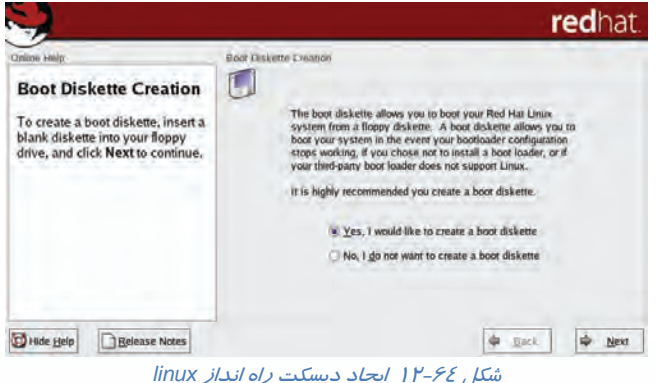

**3222** 

 **شماره استانداردسازمان آموزش فني و حرفهاي كشور 3/0/1/ 42/24 -3**

-24در پنجره بعدي ليستي از كارتهاي گرافيك نمايش داده ميشود. كارت گرافيـك سيسـتم خـود را انتخـاب نماييد (شكل 12-65). دراين مرحله امكان انتخاب حافظهي موجود در كارت گرافيك نيز از ليست Ram Video Card وجود دارد. اگر كارت گرافيـك شـما در ايـن ليسـت وجـود نداشـته باشـد، بـا انتخـاب گزينـه ي x skip configuration، پيكربندي كارت گرافيك خود را به بعد از نصب Linux موكول نماييد. بـر روي دكمـهي Next كليك كنيد.

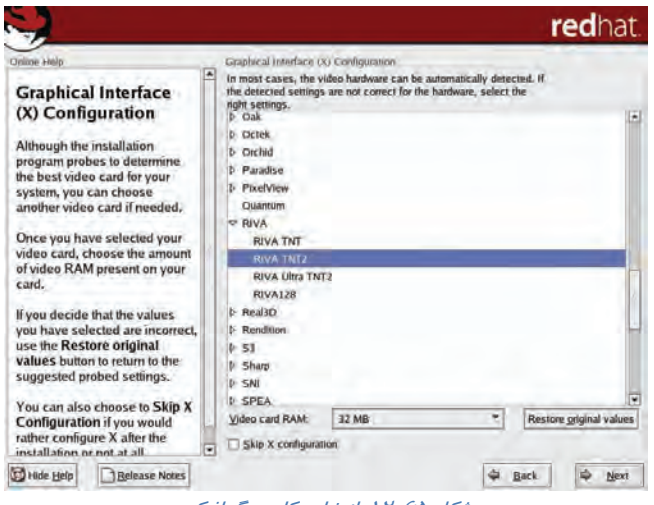

شكل 12-65 انتخاب كارت گرافيك

-25 Linux نوع مانيتور را تشخيص داده است، بر روي دكمهي Next كليك كنيد (شكل 12-66 .)

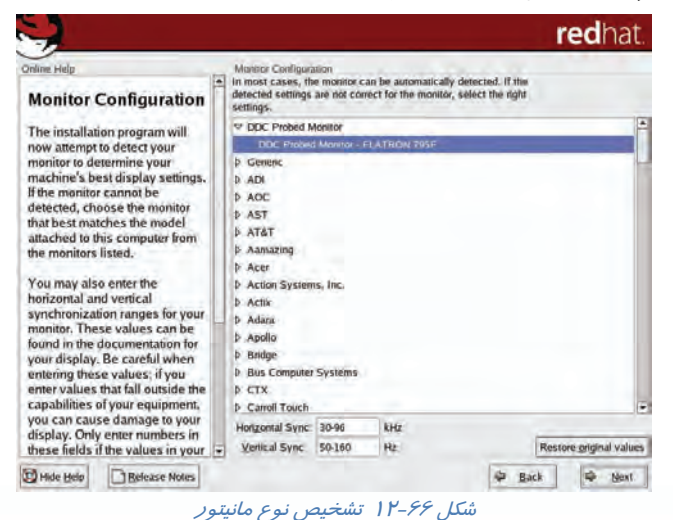

 **سيستم عامل پيشرفته 323 فصل دوازدهم: توانايي كار با سيستم عامل linux**

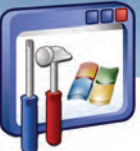

26 - وضوح صفحه نمايش و تعداد رنگهاي قابل نمايش در آن را انتخاب نماييد و، بر روي دكمهي Next كليك كنيد (شكل 12-67). (معمولاً لينوكس با توجه به كارت گرافيكي و مانيتور انتخاب شده در مراحل قبل، بهترين گز ينهها *ر*ا انتخاب مي *كن*د.)

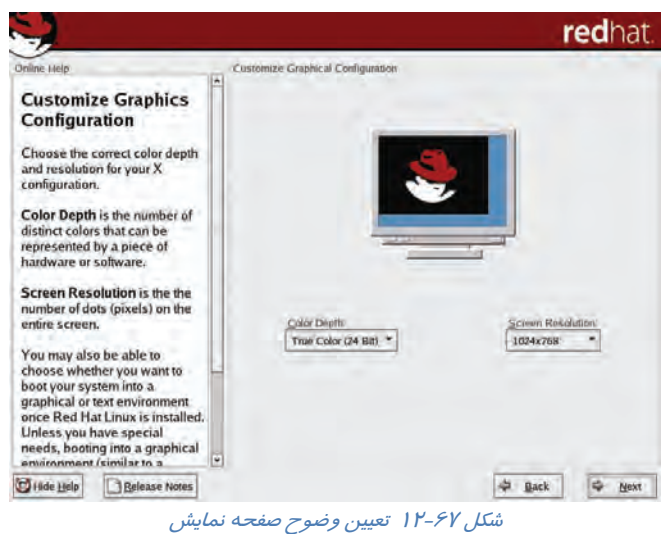

27 - مراحل نصب كامل شده است. بر روي دكمهي Exit كليك كنيد تا سيستم پس از راهاندازي مجـدد شـده، آمادهي استفاده گردد (شكل 12-68 .)

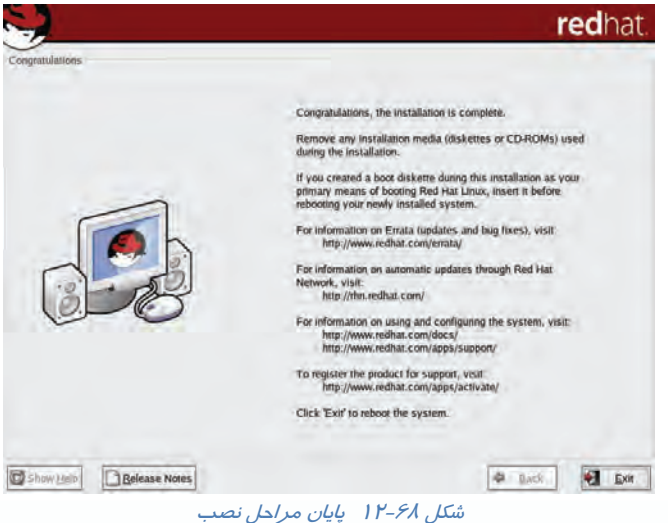

 **شماره استانداردسازمان آموزش فني و حرفهاي كشور 3/0/1/ 42/24 -3**

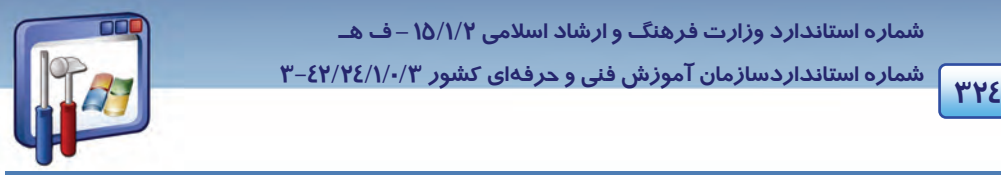

## **12-11 پيكربندي اولين اجراي Linux**

28 - پس از راه اندازي مجدد، وقتي براي اولين بار وارد لينوكس ميشويد، Linux پنجـرهي خوشـامدگويي را

به همراه گزينههاي قابل تنظيم نمايش ميدهد. بر روي دكمهي Forward كليك كنيد (شكل 12-69 .)

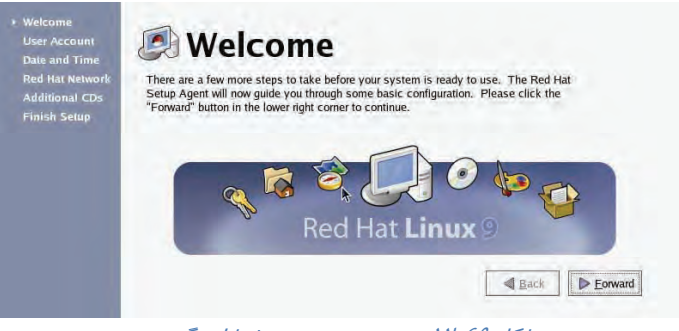

شكل 12-69 پنجره <sup>ي</sup> پنجره <sup>ي</sup> خوشامدگويي

29 - در اين مرحله ميتوانيد براي كاربران عادي كه نبايد به تمام قسمتهاي سيستم دسترسي داشـته باشـند، يك نام و رمز عبور تعريف كنيد. نام كاربر را وارد نماييد و يك رمز به دلخواه برايش در نظر بگيريد. بـر روي دكمهي Forward كليك كنيد (شكل 12-70 .)

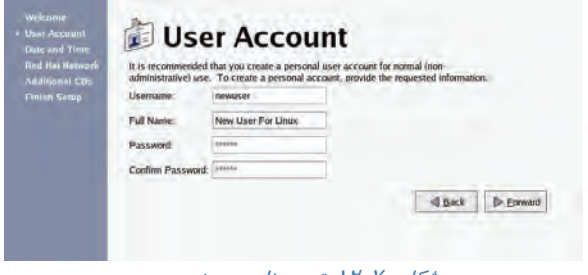

شكل 12-70 تعيين نام <sup>و</sup> رمز عبور

30 - تاريخ و زمان نمايش داده شده را بپذيريد و بر روي دكمهي Forward كليك كنيد (شكل 12-71 .)

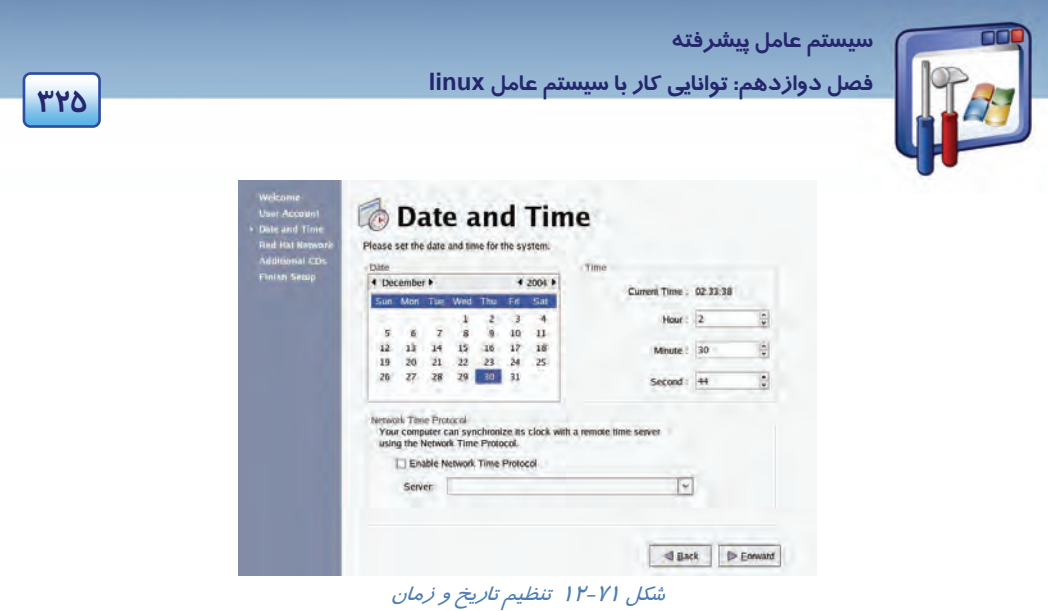

31 - در اين مرحله ميتوانيد سيستم خود را در سايت Redhat ثبت كنيد. تا اين سايت، به طور خودكار Linux شما را به روز كند. بر روي گزينهي No,l Don't Want to Registery my system را انتخاب نماييد و بر روي دكمهي Forward كليك كنيد.

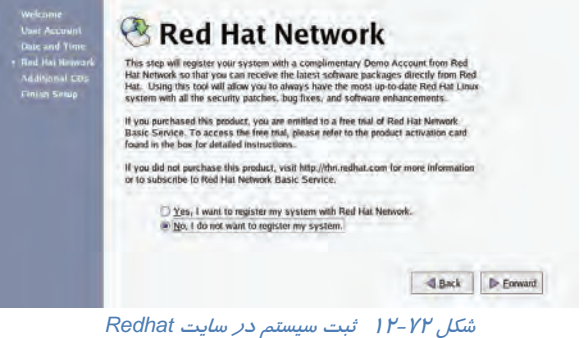

32 - در اين مرحله ميتوانيد برخي از ابزارهاي موجود در لينوكس را كه در حين نصب، ممكن است از آنها

صرفنظر كرده باشيد، نصب كنيد. بر روي دكمهي Forward كليك كنيد.

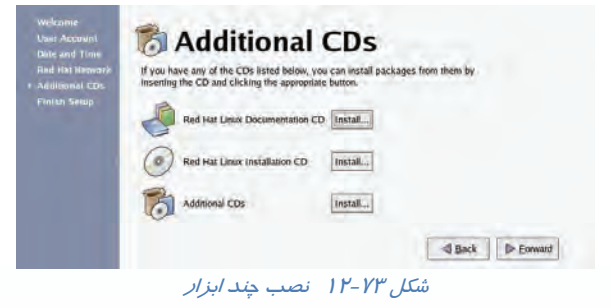

 **شماره استانداردسازمان آموزش فني و حرفهاي كشور 3/0/1/ 42/24 -3**

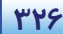

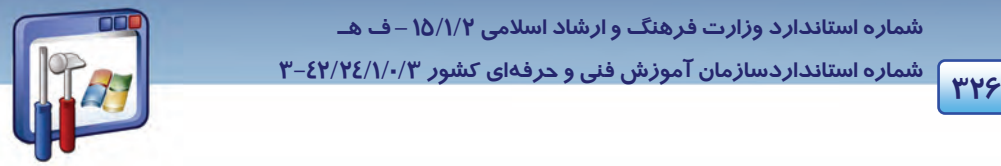

33 - تنظيمات مربوط به سيستم كامل شده و Linuxبراي استفاده آماده است. بر روي دكمهي Forward كليك كنيد (شكل 12-74 .)

براي شروع، نام كاربري خود را وارد نماييد.

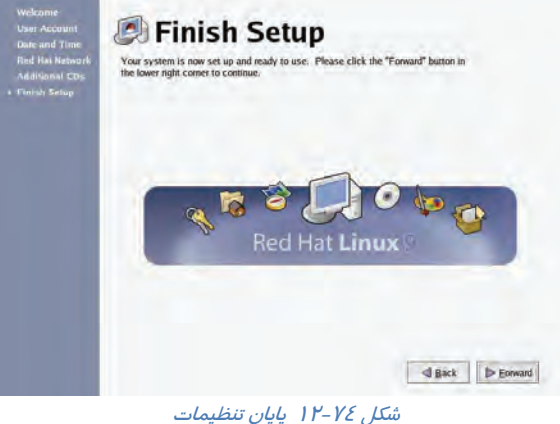

## **12-12 نصب KDE**

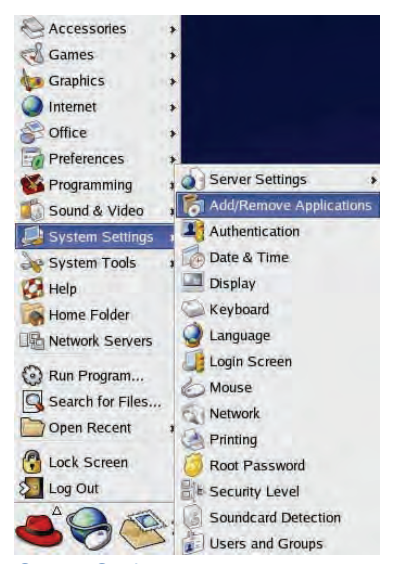

در لينوكس برنامههاي قابل نصب به صورت بستههـايي بـا پسـوند rpm هسـتند. بـراي نصـب KDE كـه خـود شـامل بســتههــاي گونــاگوني اســت ، بايــد از طريــق برنامــهي Package Management، مديريت و نصب گردد. مراحل زير را دنبال كنيد:

- 1- بر روي كليد منوي اصلي كليك كنيد.
- 2- منوي فرعي Setting System را انتخاب كنيد.
- 3- گزينهي application remove/Add را انتخاب نماييد.
- 4- لينوكس اقدام به جستجوي برنامههاي نصب شده در سيستم ميكند و آنهـا را در يـك ليسـت قـرار مـي - دهد (شكل 12-76 .)

شكل 12-75 منوي فرعي *Setting System*

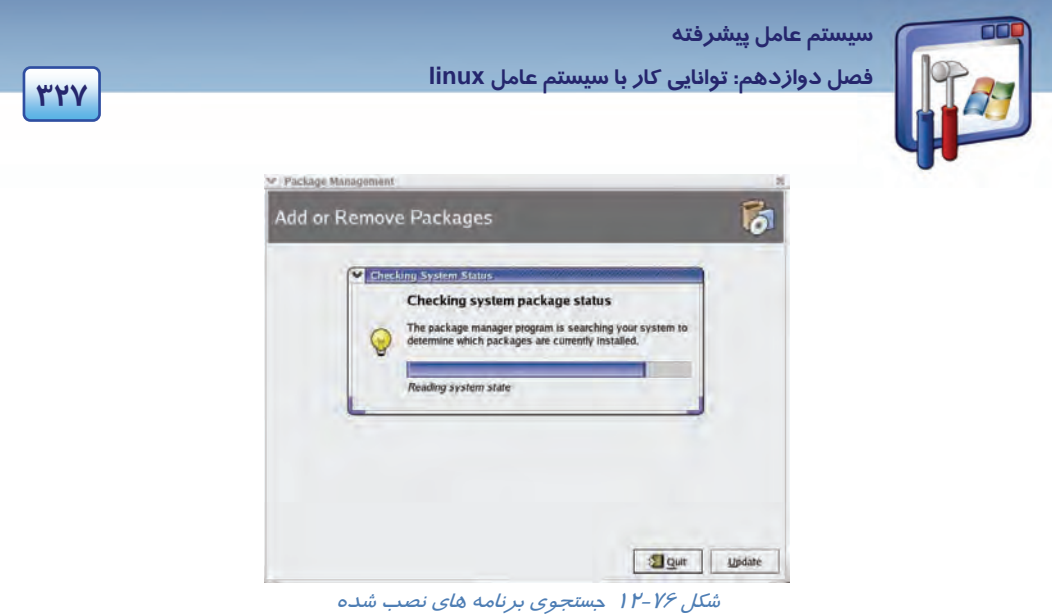

5- ليستي از برنامههاي نصب شده و ليستي از برنامههايي كه ميتوانيد نصب كنيد، نمايش داده ميشود. بـر روي گزينهي Environment Desktop KDE كليك كنيد (شكل 12-77 .)

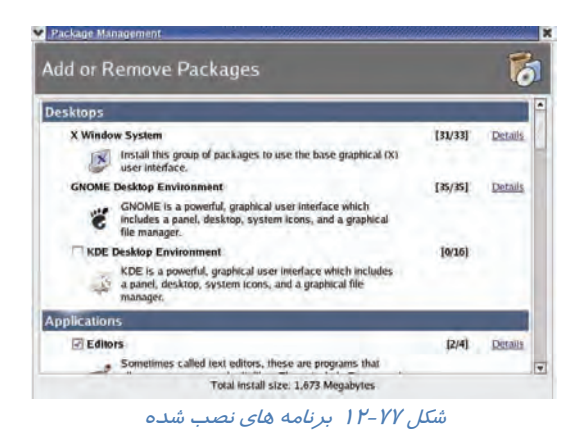

6- با كليك بر روي گزينهي Details، ميتوانيد ليستي از اجزاي KDE را مشاهده كـرده و گزينـههـاي مـورد نياز را براي نصب انتخاب نماييد (شكل 12-78 .)

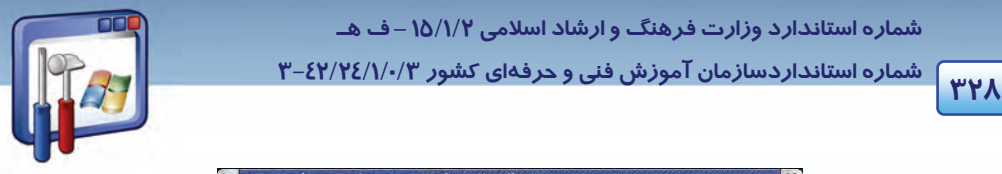

 **شماره استانداردسازمان آموزش فني و حرفهاي كشور 3/0/1/ 42/24 -3**

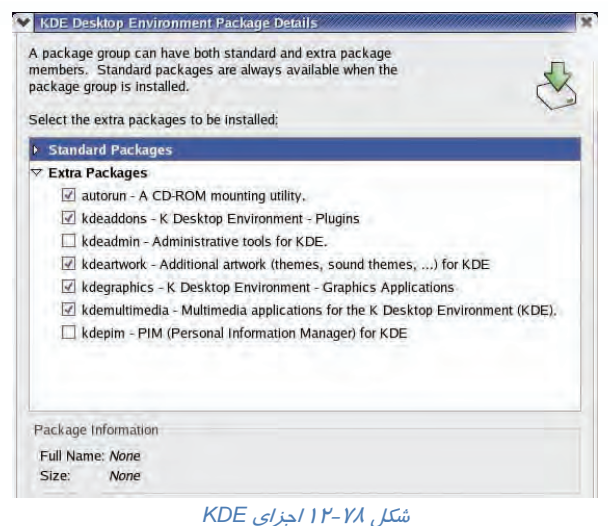

7- حال براي نصب، كافي است روي دكمهي Update كليك كنيد.

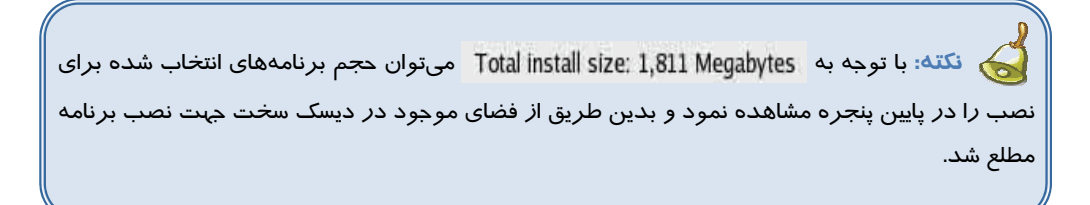

8- با آغاز نصب ، لينوكس، اقدام به بررسي بستههاي انتخاب شده براي نصب و ارتبـاط آنهـا بـا بسـته هـاي ديگر مي كند. تا پايان عمليات منتظر بمانيد(شكل 7۹-۱۲).

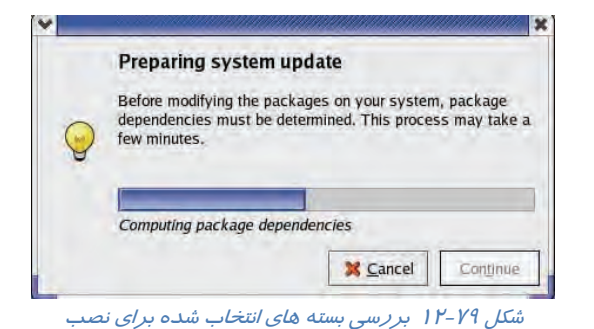

9- بر روي دكمهي Continue كليك كنيد (شكل 12-80 .)

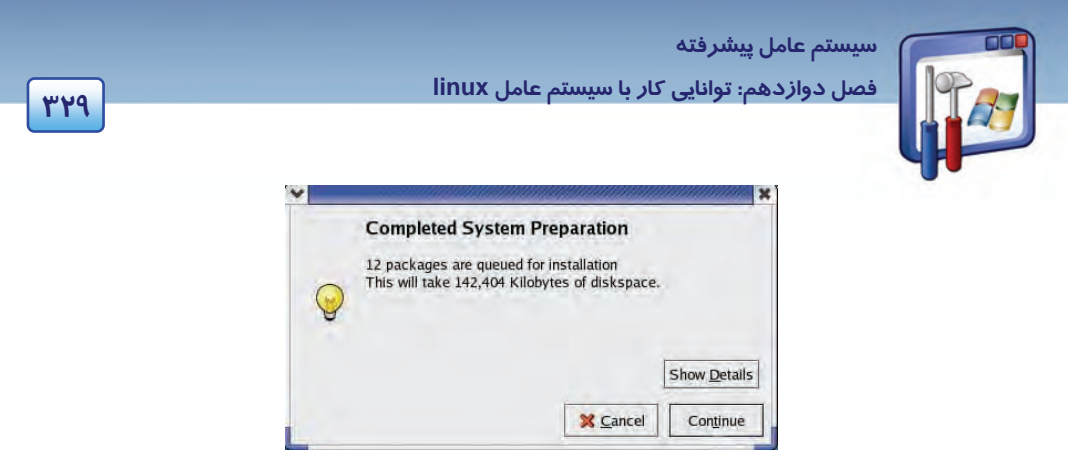

شكل 12-80پايان بررسي بسته هاي انتخاب شده براي نصب

-10 شكل -81 12عمليات نصب بستهها را نشان ميدهد.

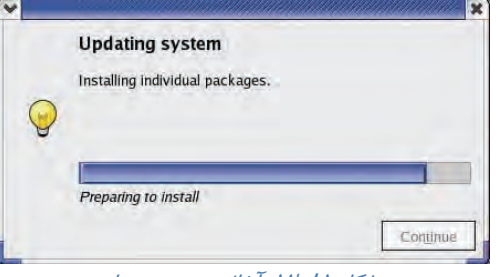

شكل 12-81 آغاز نصب بستهها

-11 گاهي اوقات در حين نصب برنامهها ممكن است برنامهي نصب كننده به بستههـاي موجـود در CD هـاي نصب لينوكس نياز پيدا كنيد. همانطور كه در شكل ميبينيد به CD شماره 2 نياز دارد (شكل 12-82 .)

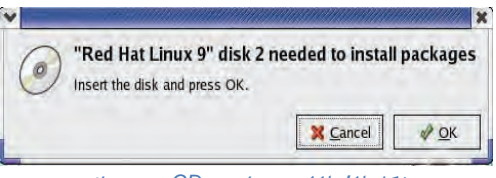

شكل 12-82 درخواست *CD* مورد نياز

-12 CD شماره 2 را قرار دهيد و، روي دكمهي OK كليك كنيد.

-13 عمليات نصب با موفقيت به پايان رسيد بر روي دكمهي OK كليك كنيد(شكل 12-83 .)

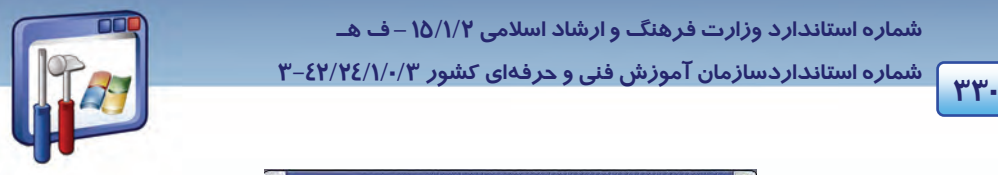

 **شماره استانداردسازمان آموزش فني و حرفهاي كشور 3/0/1/ 42/24 -3**

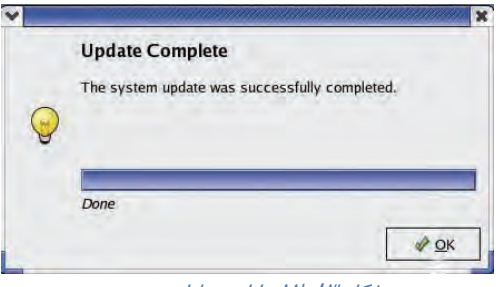

شكل 12-83 پايان عمليات نصب

-14 با كليك بر روي دكمهي Quit، از پنجرهي Management Package خارج شويد. حال محيط گرافيكي KDE نيز به لينوكس اضافه شده است.

## **12-13 زبان تخصصي**

#### **The LinuxSystem**

 The central nervous system of Linuxis the kernel, the operating system code which runs the whole computer. The kernel is under constant development and is always available in both the latest stable release and the latest experimental release. The kernel design is modular, so that the actual OS code is very small yet able to load whatever functionality it needs when it needs it. Because of this, the kernel remains small and fast yet highly extensible, in comparison to other operating systems which slow down the computer and waste memory by loading everything all the time, whether it is needed or not.

Linuxsystems excel in many areas, ranging from end-user concerns such as stability, speed, and ease of use, to serious concerns such as development and networking. Nowadays, Linuxeven offers a wide variety of free and commercial productivity packages such as the OpenOffice suite which can import and export files from other platforms, including Windows and MacOS.

Linuxis extremely secure compared to other platforms. Viruses and Trojan Horse programs are practically non-existent. Linuxservers practically run the World Wide Web, so one cannot argue that there are so few malicious programs for Linux because it represents an insignificant number of target machines.

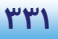

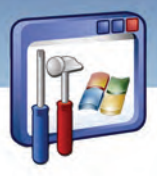

با توجه به متن به پرسشهاي زيرپاسخ دهيد.

- 1. Comparing to the other operating systems, Linuxis more secure so that no ----- can infect it.
- *a) Trojan horse and Spyware b) Virus and Spyware* 
	-
- *c) Trojan horse and Virus d) Virus and Hacker*
- 2. What is the advantage of Linux to the other operating systems?
- *a) Linuxis faster because it wastes memory by loading everything all the time.*
- *b) Linuxis slower because it doesn't waste memory by loading everything all the time.*
- *c) Linuxis faster because it doesn't waste memory by loading everything all the time.*
- *d) Linuxis slower because it wastes memory by loading everything all the time.*
- 3. What can you do with an OpenOffice suite?
- *a) User can't import and export files from other computers.*
- b) User can import and export files from other operating systems.
- *c) User can't import and export files from other operating systems.*
- *d) User can import and export files from other computers.*
- 4. The operating system code for Linuxis ----- .
- a)KDE b)Gnome c)Writer *d) kernel*
- 5. Which sentence is NOT true about Linux?
- *a) Kernel is available in both stable release and experimental release.*
- *b) The operating system code is small so that it is able to load whatever it needs.*
- *c) Nobody can say that there are so few malicious programs for Linux.*
- *d) Linux is faster than other operating systems because it needs to load everything all the time.*

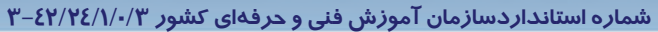

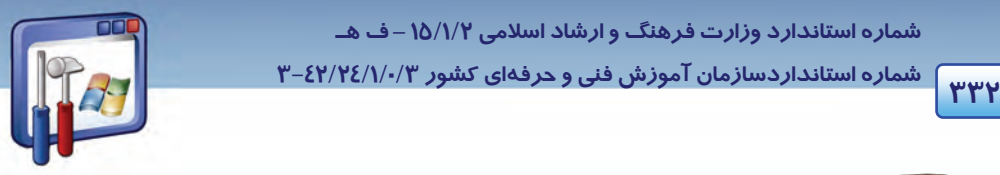

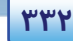

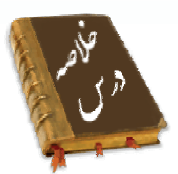

- سيستمعامل Linux، بهعنوان يك سيستمعامل Source Open مطرح است. كه رايگان بوده ، بـه راحتـي در اختيار عموم مردم است و داراي ويژگيهاي زير ميباشد:
	- امنيت و پايدا*ر*ي  $\sqrt{ }$
	- تطبيق با آخرين سختافزارها  $\sqrt{}$ 
		- محيطهاي كاربري مختلف  $\sqrt{ }$ 
			- يايينبودن هزينهها  $\sqrt{ }$
			- قابليت تطبيق با نيا*ز*ها  $\sqrt{ }$
- سيستمعامل Linux داراي توزيعهاي مختلفي از قبيل RedHat، Fedora، Suse، mandark و .... است كه بـا توجه به نياز كاربران مختلف تهيه شده است.
- دو نوع محيط گرافيكيGnome و DE K در توزيع Redhat وجود دارد كـه شـامل Desktop ،، پنـل آيكن- هاي روي ميز كار و فضاهاي كاري است. براي جلوگيري از شلوغ شدن ميز كار ميتـوان برنامـههـا را در فضاهاي كاري مختلف اجرا نمود. بهصورت پيشفرض، 4 فضاي كاري وجود دارد كه ميتوان بـا توجـه بـه نياز، تعدادشان را اضافه نمود . به چند مورد مقايسه، بين ويندوز و لينوكس توجه نماييد:

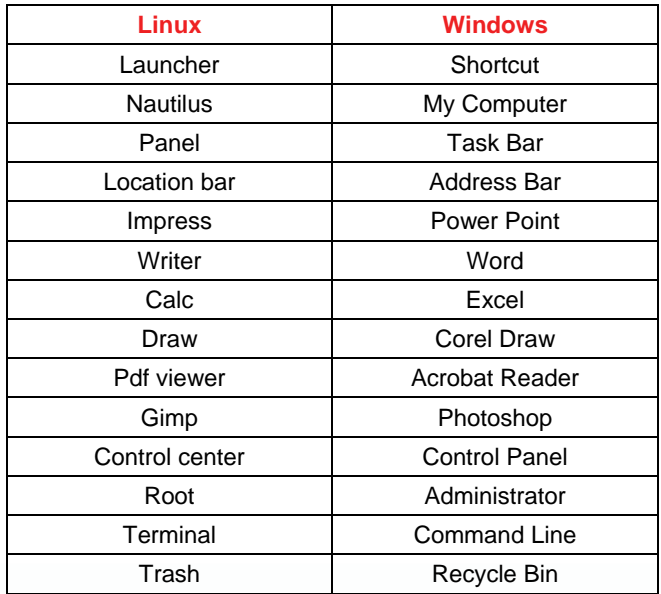

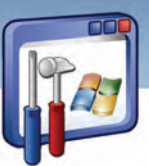

 **سيستم عامل پيشرفته** 

**333 فصل دوازدهم: توانايي كار با سيستم عامل linux**

 از Linuxبه تمام درايوهاي تحت ويندوز ميتوان دسترسـي داشـت، چـون Linuxتمـام سيسـتمفايـلهـا را ميشناسد ولي عكس آن امكان ندارد.

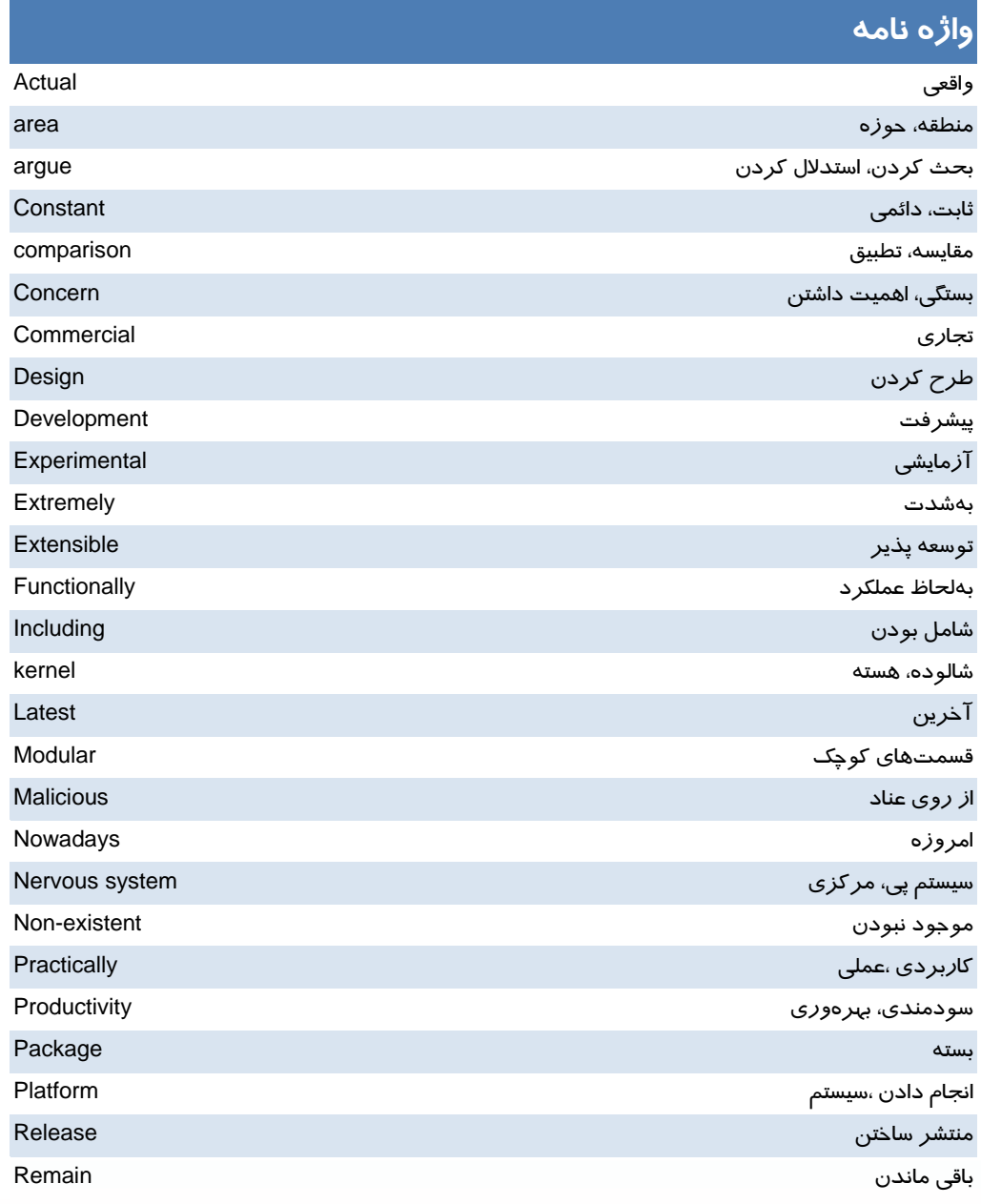

 **شماره استانداردسازمان آموزش فني و حرفهاي كشور 3/0/1/ 42/24 -3 <sup>334</sup>**

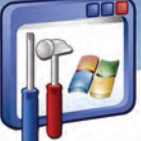

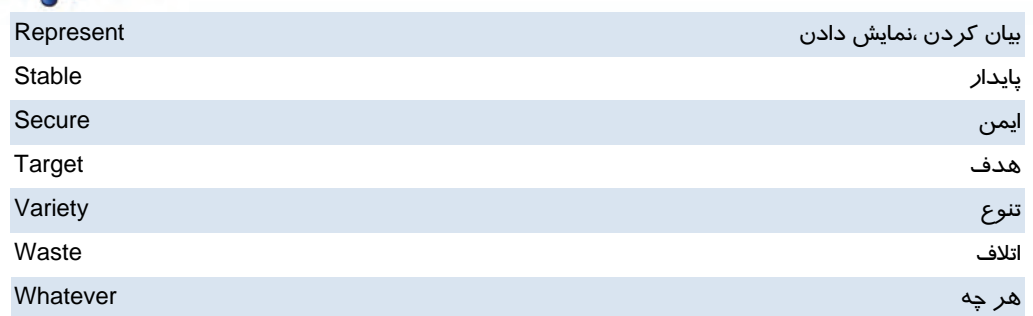

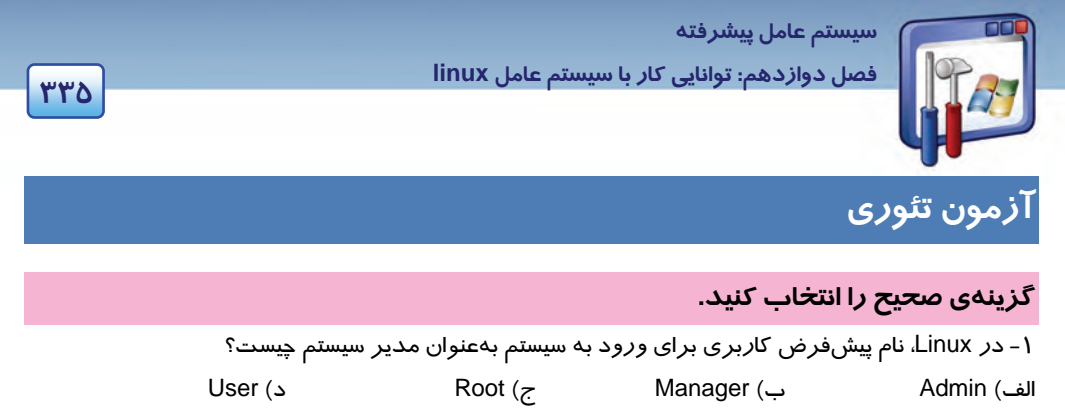

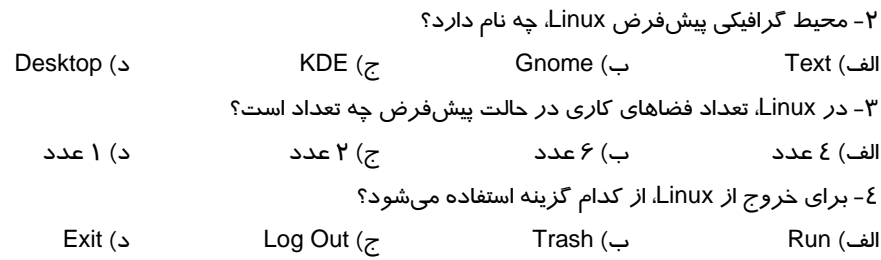

#### **معادل عبارتهاي سمت راست را از ستون سمت چپ انتخاب كنيد و مقابل آن بنويسيد.**

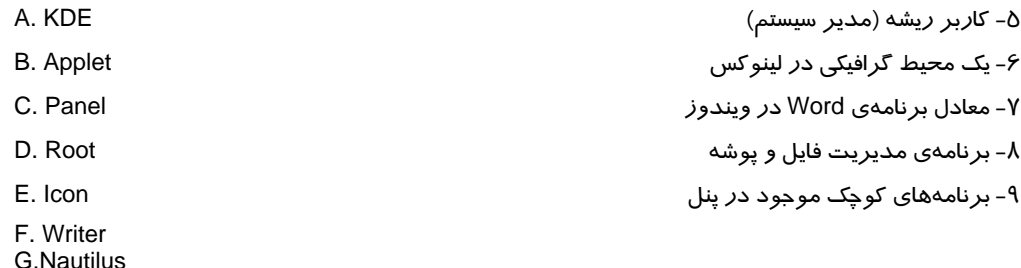

#### **درستي يا نادرستي گزينههاي زير را تعين كنيد.**

10 - فايلهاي موجود در شاخهي dev/ براي بهكارگيري و پيكربندي سختافزارهاي موجود در كامپيوتر، تحت سيستمعامل Linux است. 11 - در زبانهي Permissions از پنجرهي Properties، ميتوان نحوهي دسترسي افراد به يك شاخه را تعيين نمود. 12 - در محيط گرافيكي Gnome، با قرار دادن CD در ROM-CD ، بهطور خودكار، برنامهي Winamp اجرا ميشود. 13 - در محيط گرافيكي Gnome ، براي پخش فايلهاي صوتي با پسوند 3Mp از برنامهي player CD استفاده ميشود.

#### **به پرسشهاي زير پاسخ تشريحي بدهيد.**

شماره استانداردسازمان آموزش فنی و حرفهای کشور ۰/۳/۱/۱/۱/۴۶–۳

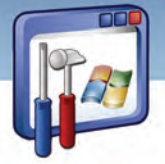

**۳۳۶** 

۱٤- کاربرد برنامهی Gqview دیست؟ ۱۵-از چه برنامهای در Linux، برای ویرایش تصاویر گرافیکی در لایههای مختلف استفاده میشود؟ ۱۶-از برنامهی Desktop switcher چه استفادهای می شود؟ ۱۲- برنامهی مدیریت فایل د*ر* محیط KDE چه نام دا*ر*د؟

## <u> آزمون عملی</u>

۱- با نام کا*ز*بری خود وا*ز*د سیستم شوید. ۲- یک CD صوتی اجرا کنید. ۳- د*ر* فضای کا*ر*ی دوم، برنامهی Gimp *ر*ا اجرا کنید و یک فایل تصویری *ر*ا ویرایش نمایید سپس د*ر* محل دلخواه ذخيره كنيد. ٤- در فضای کاری سوم، از مجموعهی Open Office، برنامهی writerااجرا نموده و یک سند متنی با موضوع تفاوتهای لینو کس و ویندوز ایجاد کنید. ∆- ساعت سیستم خود را تنظیم کنید.

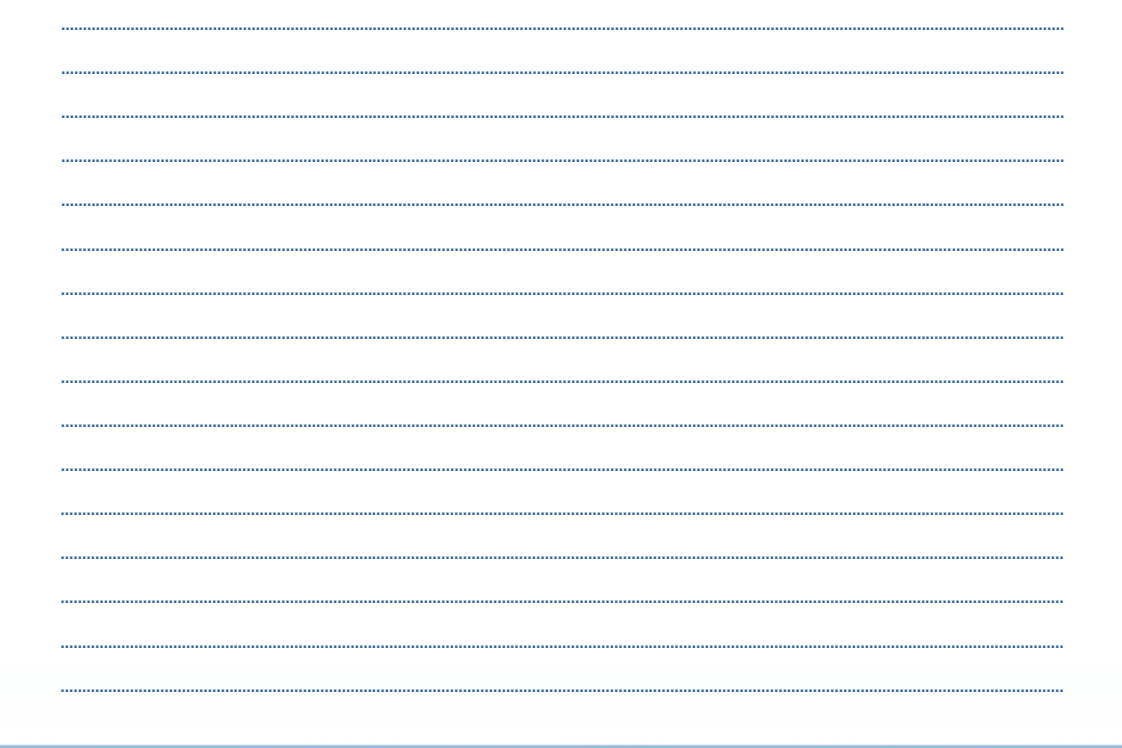

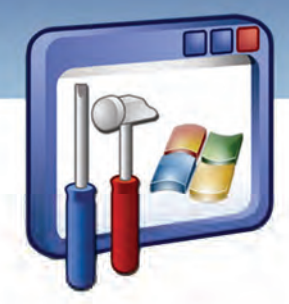

#### ضميمه 1

#### **Red Hat Linuxميزباني براي Hard disk سازي آماده**

قبل از نصب و راه اندازي Linux در كنار windows لازم است تا درايو هارد ديسك را براي پذيرفتن آماده كنيد: 1- يك نسخه پشتيبان از كامپيوتر تهيه كنيد ( براي اين كار ميتوانيد از نرمافزار 2002 Ghost Norton استفاده كنيد.

2- فضاهاي ذخيرهسازي قطعه قطعه شده ديسك خود را پيوسته سازيد .(Defragmenter (

 3- جهت ايجادفضا براي Linux در كنار windows يا هرسيستمعامل ديگري، هاردديسك خود را دوباره پارتيشنبندي كنيد.

#### **نحوه تغييير اندازه پارتيشنها FAT و NTFS در ويندوز توسطMagic Partition**

پس از نصب برنامه Magic Partition واجراي آن مطابق شكل 1 نمايي از پارتيشنهاي هارد خود را خواهيد ديد:

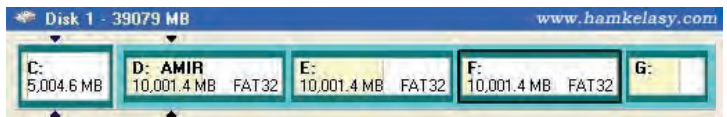

براي نصب لينوكس با توجه به اينكه نصب از نوع Workstation ميباشد نياز به فضايي مناسب از هارد ميباشد. حداقل 2.2 GB براي نصب و 5 GB را بهصورت Unallocated بهوسيلهي Magic partition درآوريد.

بهعنوان مثال در تصوير زير 5 GB را از درايو F جدا شده است.

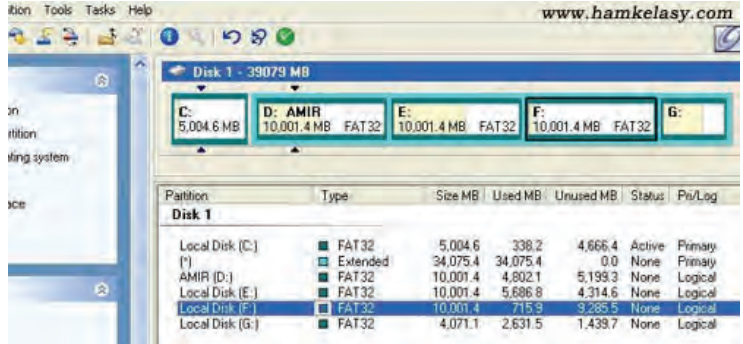

 **ضميمه 1**

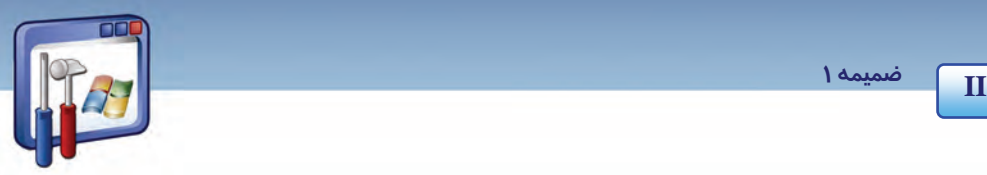

براي اين كار روي درايو مورد نظر كليك سمت راست نماييد و Move/Resize را انتخاب كنيد. سپس مطابق تصوير سايز درايو را تغيير دهيد.

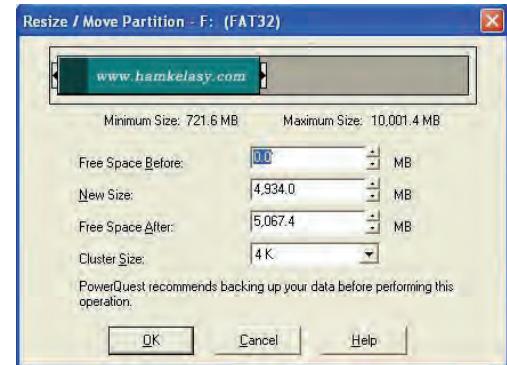

شكل زير قبل و بعد از پارتيشنبندي را نمايش ميدهد كه فضايي كه ايجادشده است به رنگ خاكستري میباشد.

#### Before :

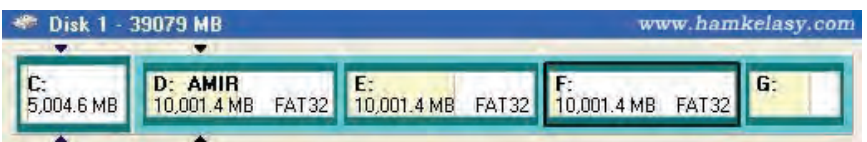

#### After :

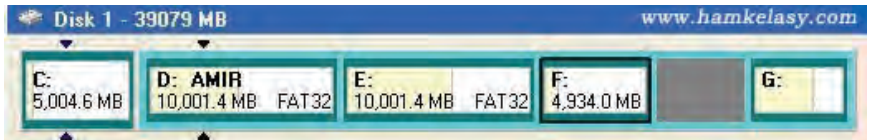

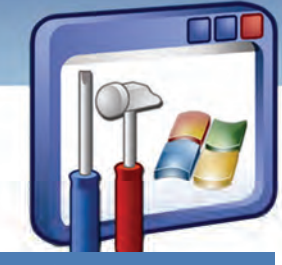

## پاسخنامه

## **پاسخنامه پيشآزمون**

- 1- د) همه موارد
	- 2- ب) Disable
		- $\mathsf{R}$   $\mathsf{S}$   $\mathsf{S}$   $\mathsf{S}$
- 4- د) Hibernate
	- 5- الف) UPS
- Add or remove programs  $(z 5)$ 
	- $*$  . txt  $\hookrightarrow$  -Y
	- All Program (د ۸

## **پاسخنامه فصل اول**

**زبان تخصصي**   $a - 1$  $d - Y$  $d - r$ **جواب آزمون تئوري**  1- ب 2- الف 3- الف  $\zeta$  - ج 5- ب 6- محل فايل هاي نصب ويندوز

## **پاسخنامه فصل دوم**

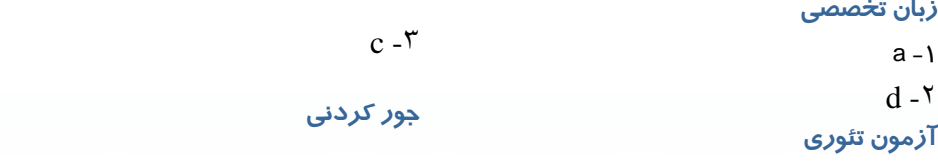

**I** 

 **پاسخنامه**

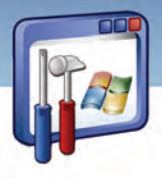

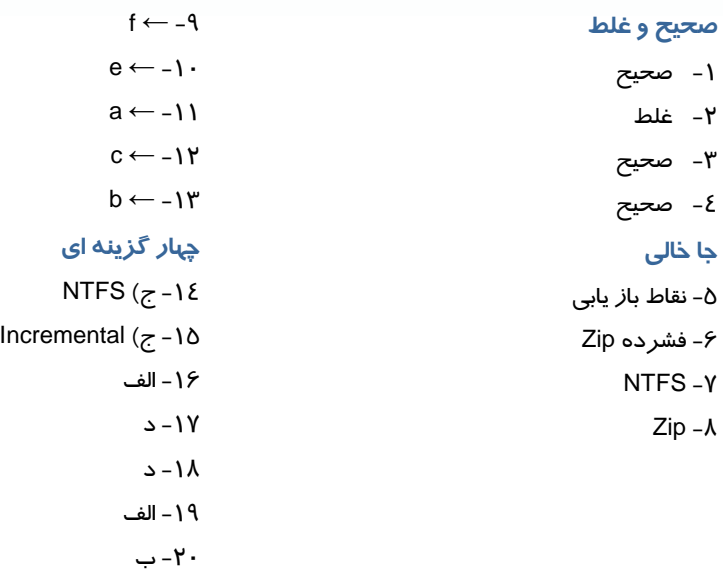

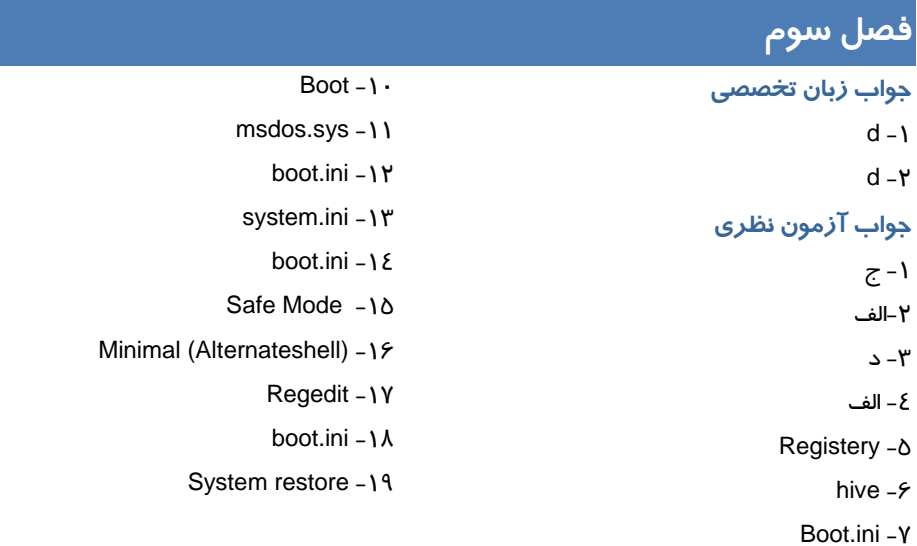

Security  $-\lambda$ Config  $-9$ 

**پاسخنامه فصل 4** 

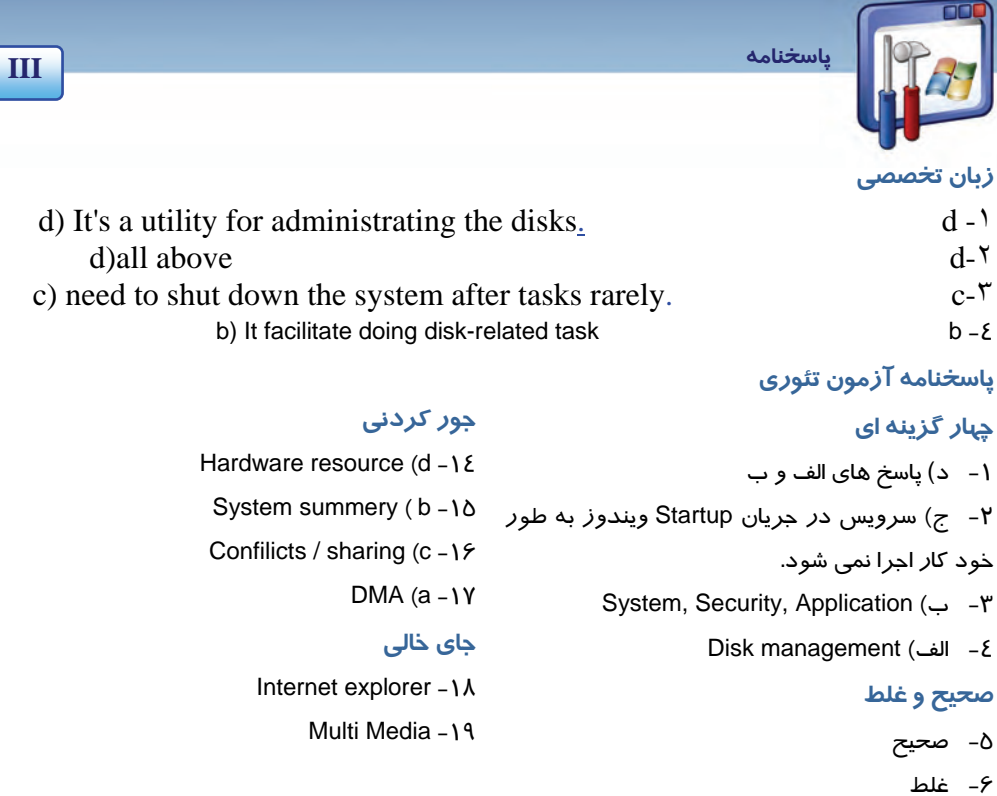

- 7- غلط
- 8- غلط
- 9- صحيح

# **پاسخنامه فصل 5**

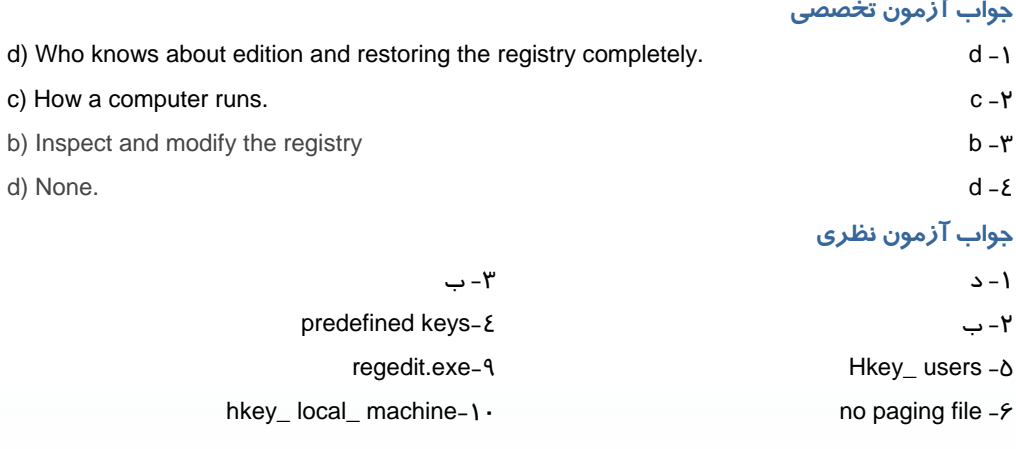

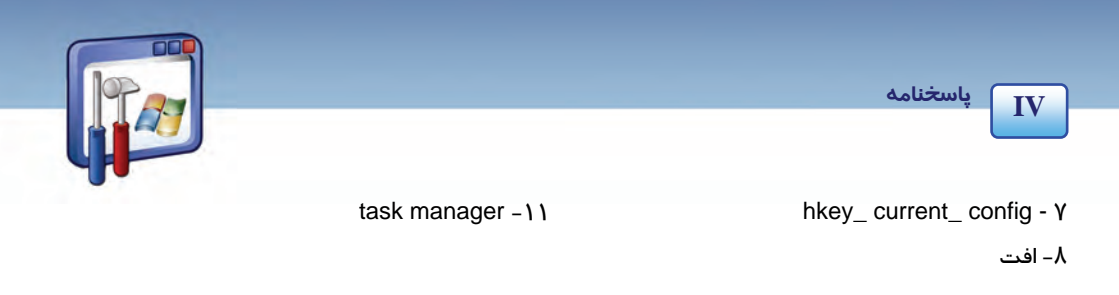

## **پاسخنامه فصل 6**

### **زبان تخصصي**  c) You can use some features of some programs, If Windows firewall is turned on. c -١ b) The program is listed on the exceptions tab.  $b - Y$ a) Because the program isn't added to the exceptions list  $a-r$

**جور كردني**

#### **چهار گزينه اي**

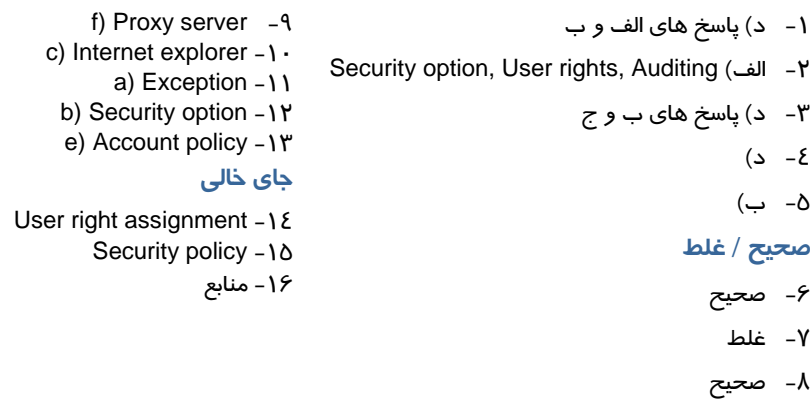

## **پاسخنامه فصل 7**

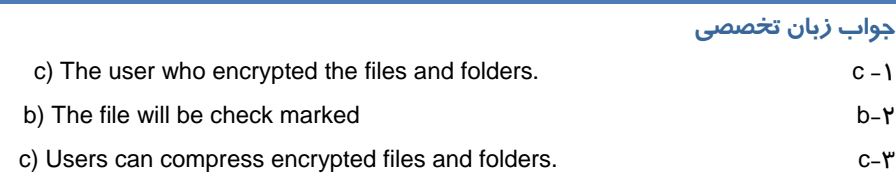

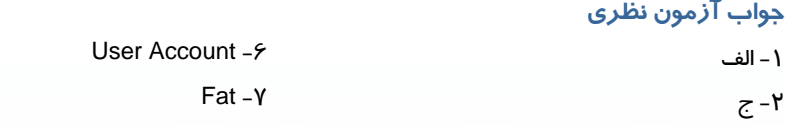

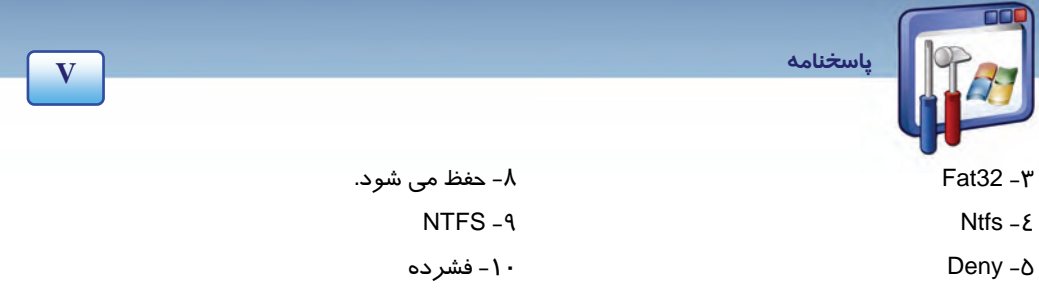

## **پاسخنامه فصل 8**

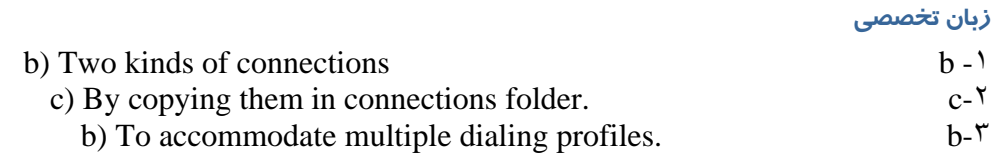

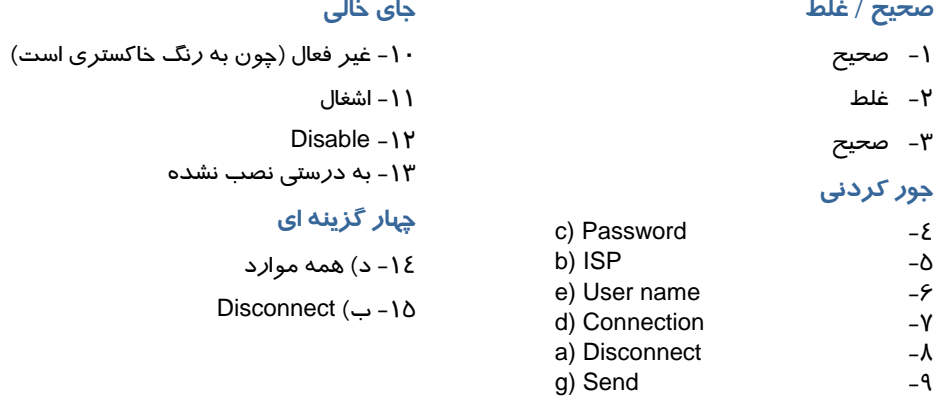

## **پاسخنامه فصل 9**

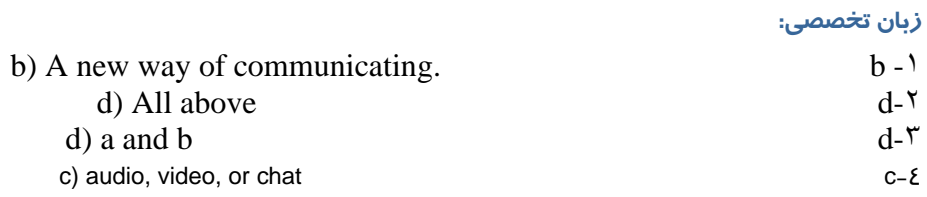

#### **صحيح / غلط**

- 1- صحيح
- 2- صحيح
	- 3- غلط
- **جاي خالي** Off  $-\gamma$
- Host a meeting  $-\lambda$ 
	- 9- كلمه عبور

 **پاسخنامه**

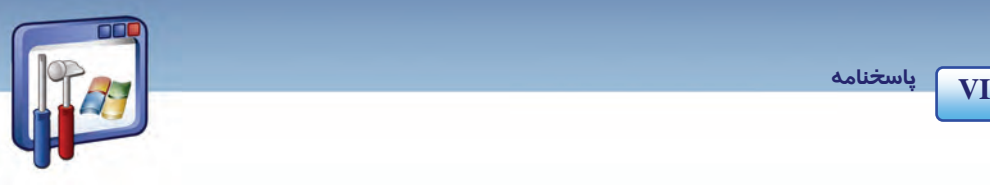

#### **جور كردني**

- d) File transfer  $-\xi$ 
	- e) Chat  $-\delta$
- a) Place a call  $-5$

## **پاسخنامه فصل 10**

#### **جواب زبان تخصصي**

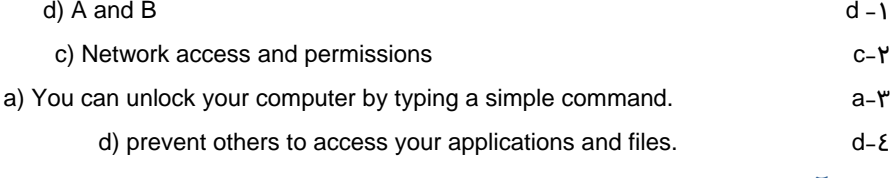

### **جواب آزمون نظري**

- 1- الف
- Security-Y
- permissions- $\mathbf r$
- Remote desktop connection-£
	- 5- پوشه
	- $Run-*5*$
	- ipconfig-Y

## **پاسخنامه فصل 11**

#### **جواب زبان تخصصي**

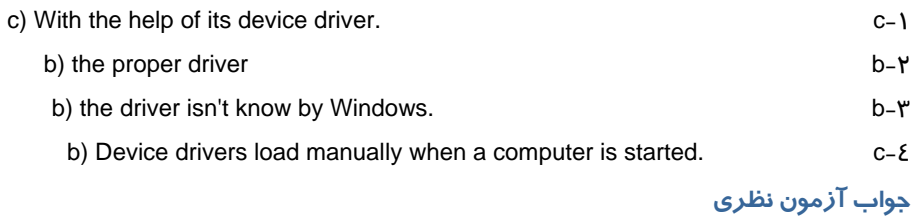

Device Manager-1

2- علامت !

### **چهار گزينه اي**

-10 د) همه موارد -11 د) موارد الف و ج Local area network (ج -12

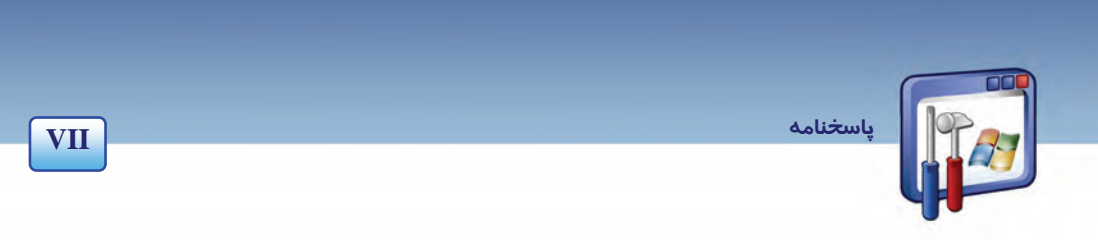

# .<br>پاس<del>خ</del>نامه فصل ۱۲

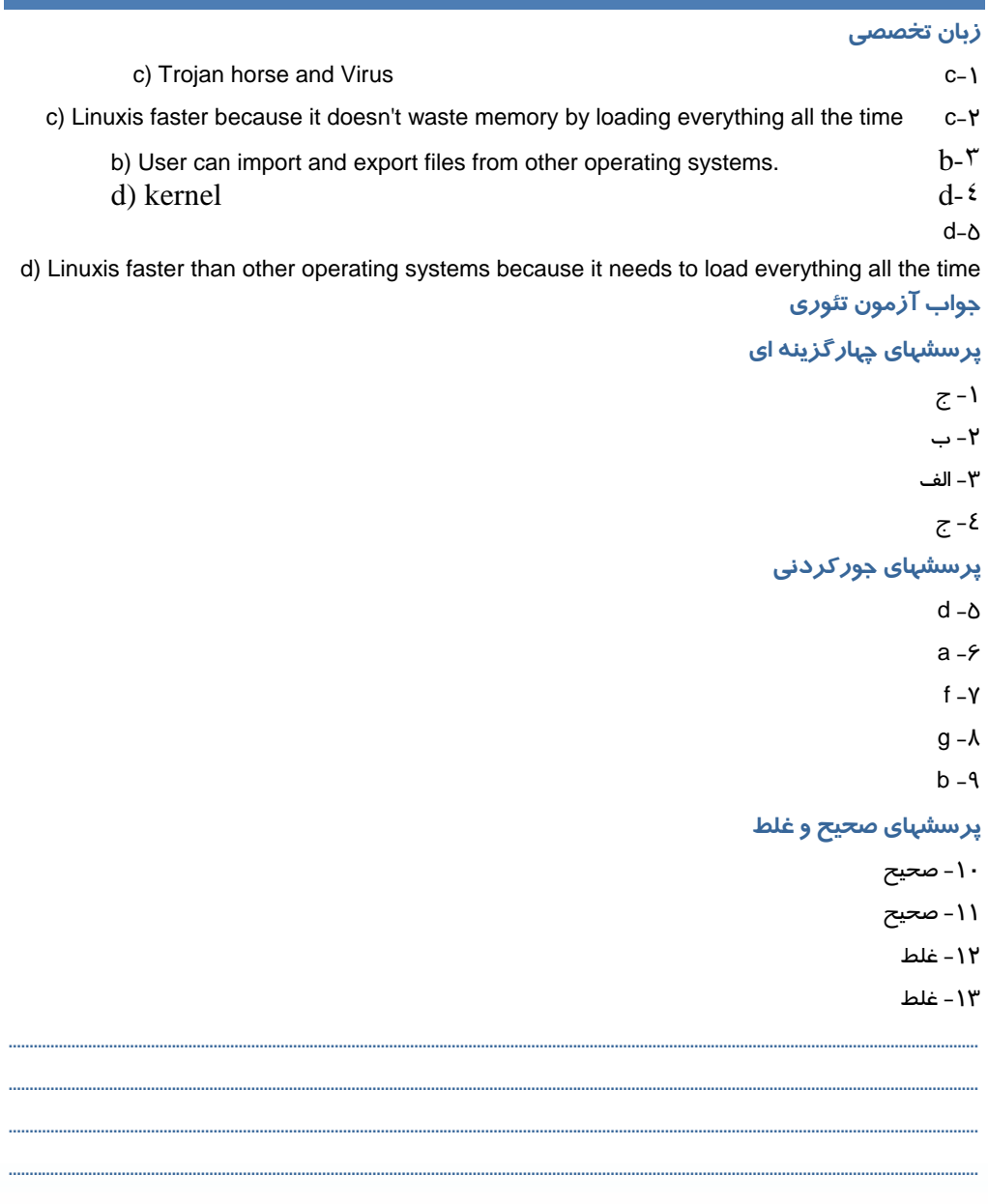

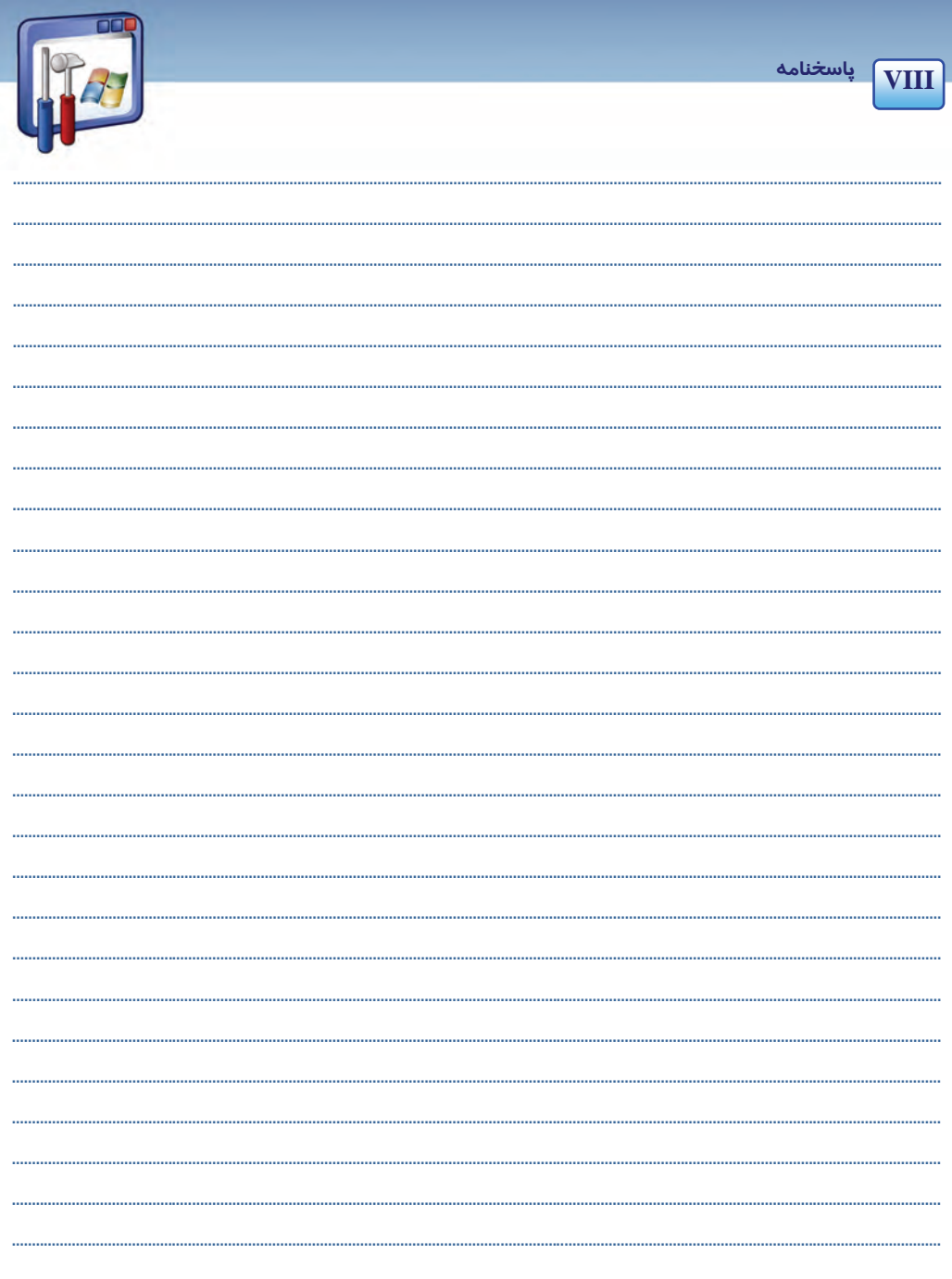

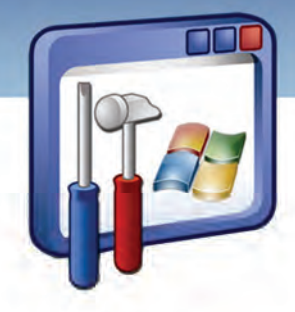

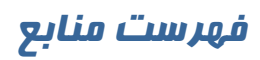

**1- Mastering Windows XP Professional, Minasi,Mark** 

**2- Windows XP: The Complete Refrence Levine, John R.**